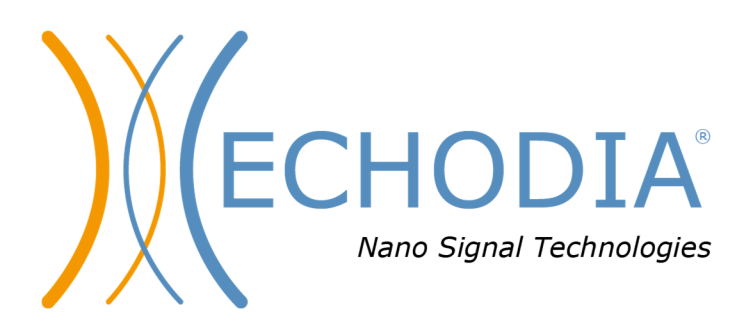

# *BENUTZERHANDBUCH* **AUDIOSCHOOL**

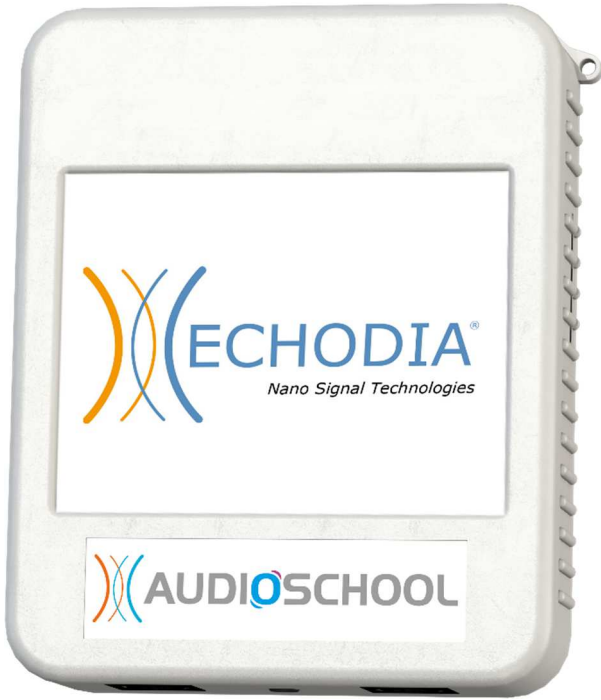

**ECHODIA** eine Marke von Électronique du Mazet ZA, route de Tence 43520 Le Mazet-Saint-Voy FRANKREICH Tel: +33 4 71 65 02 16 E-Mail: contact@electroniquedumazet.com Firmware 1.3.2 Web: www.electroniquedumazet.com Software 2.5.3

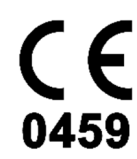

ECH001XN154-A5 DE - 2024/01

# Anweisungen für den Gebrauch  $\mathcal{R}_{L}$ Technische Beschreibung

**Bitte lesen Sie diese Anleitung sorgfältig durch, bevor Sie Ihr neues Gerät benutzen! Dieses Handbuch ist ein wesentlicher Bestandteil des Geräts und muss bis zu seiner Vernichtung aufbewahrt werden.** 

**Dieses Gerät wurde für die Verwendung bei audiologischen Tests entwickelt und hergestellt. Die Verwendung ist Fachleuten vorbehalten, die eine entsprechende Ausbildung absolviert haben.** 

**Wenn Sie ein Problem haben oder diese Anleitung nicht verstehen, wenden Sie sich bitte an Ihren Händler (siehe Stempel auf der letzten Seite) oder an Électronique du Mazet:** 

**Tel: (33) 4 71 65 02 16 - Fax: (33) 4 71 65 06 55**

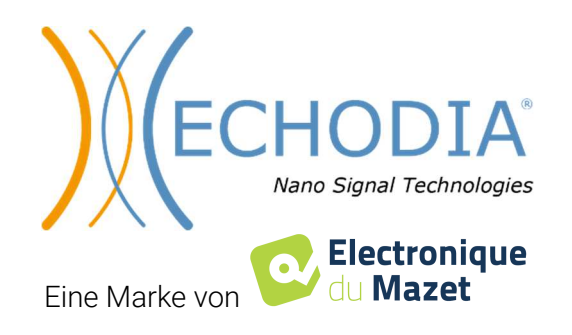

# **Table des Inhalts**

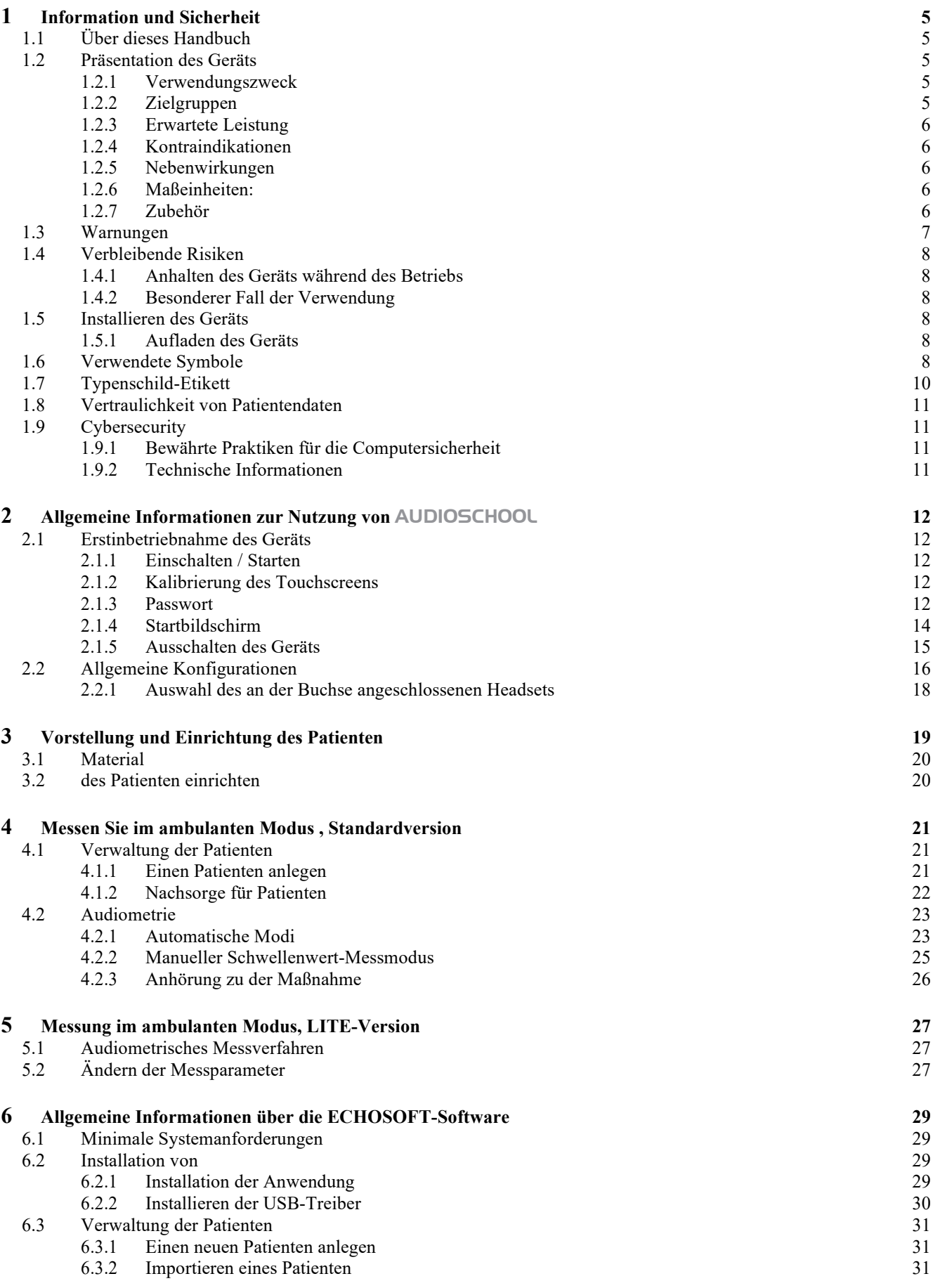

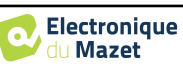

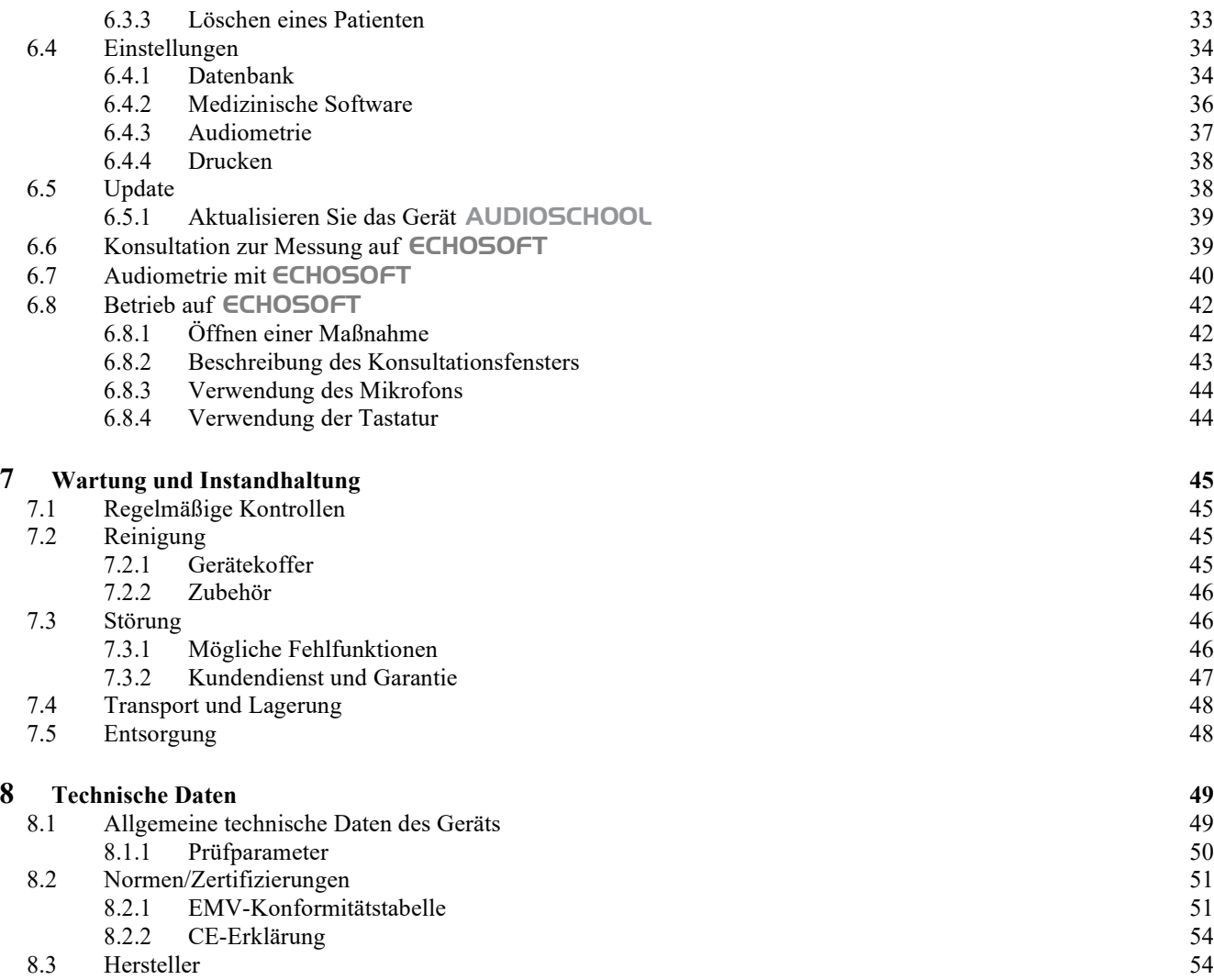

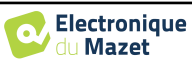

### **Kapitel 1**

# **Information und Sicherheit**

#### **1.1 Über dieses Handbuch**

Dieses Benutzer- und Wartungshandbuch soll Ihnen den Umgang mit Ihrem AUDIOSCHOOL-Gerät von der ersten Empfangsphase über die Inbetriebnahme bis hin zu den nachfolgenden Phasen der Nutzung und Wartung erleichtern.

Sollten Sie Schwierigkeiten haben, diese Anleitung zu verstehen, wenden Sie sich bitte an Ihren Händler/Vertriebspartner oder an den Hersteller, Électronique du Mazet.

Dieses Dokument muss an einem sicheren Ort aufbewahrt werden, an dem es vor Witterungseinflüssen geschützt ist und nicht beschädigt werden kann.

Dieses Dokument garantiert, dass die Geräte und ihre Dokumentation zum Zeitpunkt des Inverkehrbringens technisch auf dem neuesten Stand sind. Wir behalten uns jedoch das Recht vor, Änderungen am Gerät und seiner Dokumentation vorzunehmen, ohne dass eine Verpflichtung zur Aktualisierung dieser Unterlagen besteht.

Im Falle der Weitergabe des Geräts an einen Dritten ist es zwingend erforderlich, Électronique du Mazet die Daten des neuen Besitzers des Geräts mitzuteilen. Dem neuen Besitzer müssen alle Dokumente, Zubehörteile und Verpackungen des Geräts ausgehändigt werden.

Nur Personal, das über den Inhalt dieses Dokuments informiert ist, darf das Gerät benutzen. Die Nichtbeachtung der in diesem Dokument enthaltenen Anweisungen entbindet die Firma Électronique du Mazet und ihre Vertriebshändler von den Folgen von Unfällen oder Schäden für Personal oder Dritte (einschließlich Patienten).

#### **1.2 Präsentation des Geräts**

Die Audiometrie ist ein Verhaltenstest zur schnellen Beurteilung des Hörvermögens. Mit Hilfe eines akustischen Stimulators werden der Versuchsperson Töne, Wörter oder Sätze in unterschiedlichen Lautstärken dargeboten. Die Versuchsperson meldet ihre Wahrnehmung dem Bediener, der je nach Test eine absolute Wahrnehmungsschwelle oder eine Verständlichkeitsschwelle bestimmen kann.

#### **1.2.1 Verwendungszweck**

Das AUDIOSCHOOL ist für das Screening, die Dokumentation und die Überwachung der Hörfunktion konzipiert. Es ist für das Gesundheitspersonal in Schulen und an Arbeitsplätzen gedacht, die ein Screening benötigen (groß angelegte Screening-Kampagne). Die Screening-Audiometrie ist ein Verhaltenstest zur schnellen Beurteilung des Hörvermögens. Der Testperson werden über einen Stimulator Töne unterschiedlicher Lautstärke dargeboten. Die Versuchsperson überträgt ihre Wahrnehmung an den Bediener, der durch die Bestimmung einer absoluten Wahrnehmungsschwelle ein normales Hörvermögen (20db-Schwelle) oder eine Abnahme des Hörvermögens feststellen kann. Beim Screening erfolgt die Übertragung über die normale Hörbahn mit Hilfe eines Luftleitungsschallwandlers.

Das AUDIOSCHOOL ist für die folgenden audiologischen Tests vorgesehen:

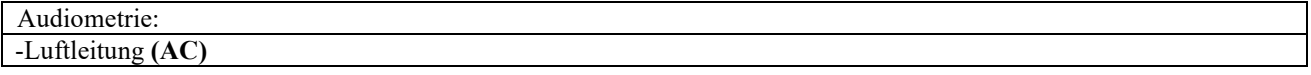

#### **1.2.2 Zielgruppen**

**Altersgruppen**: Das Gerät kann bei allen Patienten eingesetzt werden, die in der Lage sind, auf die An- oder Abwesenheit eines akustischen Reizes zu reagieren (>5 Jahre)

**Patiententypen:** Männer / Frauen / Kinder

**Kontext der Konsultation:** HNO-Diagnose / Arbeitsmedizin

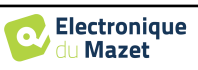

#### **1.2.3 Erwartete Leistung**

Die Geräte sind so konzipiert, dass sie audiologische Tests gemäß der Norm ISO 60645 durchführen können:

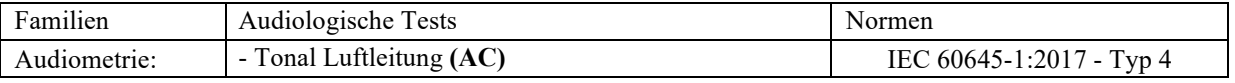

#### **1.2.4 Kontraindikationen**

Wir empfehlen, Patienten mit verletzter Haut, offenen Wunden oder akustischer Überempfindlichkeit nicht zu diagnostizieren (oder bei der Diagnose Vorsichtsmaßnahmen zu treffen)

Die Kontraindikationen sind nicht erschöpfend, und wir raten dem Benutzer, im Zweifelsfall Rat einzuholen.

#### **1.2.5 Nebenwirkungen**

Bisher wurden keine Nebenwirkungen festgestellt.

#### **1.2.6 Maßeinheiten:**

Für alle diese Geräte werden die Maßeinheiten in den Einheiten des internationalen Systems ausgedrückt:

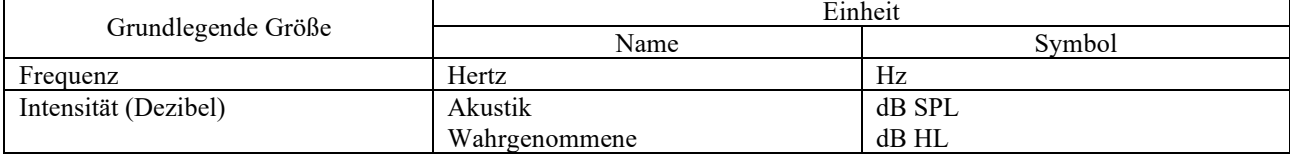

#### **1.2.7 Zubehör**

Dieses Gerät wird standardmäßig mit folgendem Zubehör geliefert:

- Mini-USB-Kabel 2m

Das Gerät ist durch die verwendeten Teile, von denen einige von Électronique du Mazet geliefert werden können, in Kontakt mit dem Patienten. Dieses Zubehör kann einmalig oder wiederverwendbar sein.

Die Verwendung von Zubehör, das nicht vom Hersteller empfohlen wird, unterliegt nicht seiner Verantwortung.

Liste des kompatiblen Zubehörs:

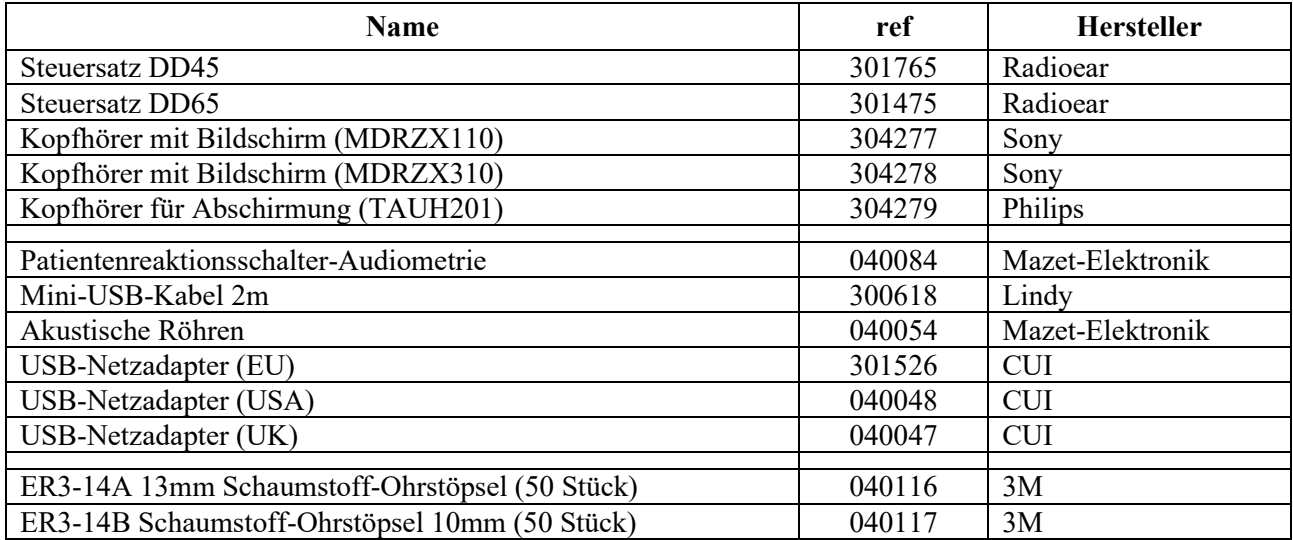

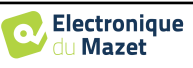

#### **1.3 Warnungen**

In diesem Handbuch haben die angegebenen Warnungen und Informationen die folgende Bedeutung:

Das **Warnetikett** weist auf Bedingungen oder Verfahren hin, die den Patienten und/oder Benutzer einem Risiko aussetzen können.

Das **Achtsamkeitsetikett** weist auf Bedingungen oder Verfahren hin, die zu einer Fehlfunktion der Ausrüstung führen könnten.

Das **Informationsetikett** verweist auf Hinweise oder Informationen, die nicht mit Risiken von Unfällen oder Funktionsstörungen des Geräts in Verbindung stehen.

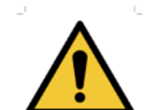

**ACHTUNG:** Das Gerät darf nur von qualifiziertem Personal (Krankenhauspersonal, Arzt usw.) bedient werden. Der Patient darf nur über das Zubehör mit dem Gerät in Berührung kommen.

**ACHTUNG:** Das Gerät muss an einen Computer mit einem medizinisch zertifizierten Netzteil angeschlossen werden (doppelte Isolierung gemäß ISO-Norm 60601-1).

**ACHTUNG**: Es sind keine Veränderungen am Gerät erlaubt. Es ist strengstens verboten, das Gehäuse des Geräts zu öffnen.

**ACHTUNG**: Das Gerät entspricht den geltenden Normen zur elektromagnetischen Verträglichkeit. Wenn Sie in Gegenwart eines anderen Geräts Funktionsstörungen aufgrund von Interferenzen oder Ähnlichem feststellen, wenden Sie sich an Électronique du Mazet oder den Händler, die Ihnen Ratschläge geben können, um mögliche Probleme zu vermeiden oder zu minimieren.

**ACHTUNG:** Der Betrieb in unmittelbarer Nähe (z. B.:1 m) eines EM-GERÄTS für Kurzwellen- oder Mikrowellentherapie kann zu Schwankungen der Ausgangsleistung des STIMULATORS führen.

**ACHTUNG**: Das Gerät darf nur mit Zubehör verwendet werden, das vom Hersteller als mit dem Gerät kompatibel bestimmt wurde (siehe **Erreur ! Source du renvoi introuvable.**).

**ACHTUNG:** Das Gerät darf für den Patienten nicht zugänglich sein. Es darf nicht mit dem Patienten in Berührung gebracht werden.

**ACHTUNG**: Der Computer darf sich unter keinen Umständen in einem für den Patienten zugänglichen Bereich befinden.

**ACHTUNG**: Stellen Sie sicher, dass Sie die unter 7.Wartung und Pflege aufgelisteten Pflegeanweisungen befolgen.

**ACHTUNG**: Die Batterie darf nur von Technikern von Électronique du Mazet oder deren Vertriebspartnern ausgetauscht werden.

Das Gerät sammelt Daten. Es liegt in der Verantwortung des Arztes, die Datenschutz-Grundverordnung 2016/679 des Europäischen Parlaments anzuwenden und einzuhalten. Bei einer Rückgabe an den Kundendienst muss der Anwender die Daten löschen, damit sie nicht weitergegeben werden.

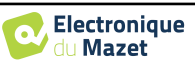

#### **1.4 Verbleibende Risiken**

Verwendete Teile, die zu alt oder von schlechter Qualität sind, können die Qualität des Kontakts mit dem Patienten beeinträchtigen und Unbehagen verursachen. Achten Sie darauf, die Teile regelmäßig auszutauschen.

Mikroben oder Viren können über die Anwendungsteile von einem Patienten zum anderen übertragen werden. Achten Sie darauf, dass die vom Hersteller des Anwendungsteils empfohlenen Hygienebedingungen eingehalten werden.

Wenn Wasser in das Gerät eindringt, funktioniert es möglicherweise nicht mehr richtig. Ziehen Sie in diesem Fall den Stecker des Geräts aus der Steckdose und trennen Sie die Kabel ab. Vermeiden Sie auf jeden Fall die Anwesenheit von Wasser in der Nähe des Geräts.

#### **1.4.1 Anhalten des Geräts während des Betriebs**

Für den Fall, dass das Gerät während des Betriebs abgeschaltet wird,

- Im Stand-Alone-Modus: Die laufende Messung wird gestoppt; die kontinuierliche Speicherung der Messdaten verhindert den Verlust der bis dahin durchgeführten Messungen.

- Bei Anschluss an den Computer: Der Computer speichert die Daten kontinuierlich, die Messung kann vor dem Schließen der Software gespeichert werden.

#### **1.4.2 Besonderer Fall der Verwendung**

Es wurden keine spezifischen Fälle ermittelt. Siehe Abschnitt1.2.4 für Kontraindikationen.

#### **1.5 Installieren des Geräts**

Vergewissern Sie sich, dass das Gerät nicht beschädigt ist. Wenn Sie Zweifel an der Unversehrtheit des Geräts und seinem ordnungsgemäßen Betrieb haben, wenden Sie sich an Électronique du Mazet oder Ihren Händler.

Wenn das Gerät an einem kalten Ort gelagert wurde und die Gefahr von Kondenswasserbildung bestand, lassen Sie das Gerät mindestens 2 Stunden bei Raumtemperatur ruhen, bevor Sie es einschalten.

Bevor Sie das Gerät zum ersten Mal benutzen, ist es ratsam, es und sein Zubehör zu reinigen, siehe **7. Wartung und Instandhaltung**.

#### **1.5.1 Aufladen des Geräts**

Das Gerät wird mit einem USB-Kabel geliefert. Es gibt zwei Möglichkeiten, Ihr Gerät aufzuladen: über einen Computer oder über den USB-Netzadapter (siehe 1.2.7). Sobald das Gerät eingesteckt ist, beginnt der Ladevorgang automatisch, und in der Titelleiste wird ein Stromstecker-Logo angezeigt. Dieses Logo erscheint in grau, wenn das AUDIOSCHOOL geladen wird, und in grün, wenn der Akku vollständig geladen ist.

Der Akku des Geräts wird vor dem Versand aufgeladen, es wird jedoch empfohlen, ihn vor der ersten Verwendung aufzuladen (wir empfehlen Ihnen, ihn vor der ersten Verwendung 12 Stunden lang aufzuladen).

Wenn Sie das Gerät über das USB-Kabel an einen Computer anschließen, erfolgt der Ladevorgang langsamer als über einen USB-Netzadapter (siehe 1.2.7).

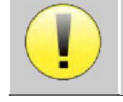

Es ist vorzuziehen, den Akku so vollständig wie möglich zu laden/entladen, um eine lange Lebensdauer zu gewährleisten. Laden Sie das Gerät bis zu seiner maximalen Kapazität auf und laden Sie es nur, wenn es einen kritischen Batteriestand erreicht hat.

Um das Gerät von der Stromversorgung zu trennen, muss das USB-Netzteil abgezogen werden.

#### **1.6 Verwendete Symbole**

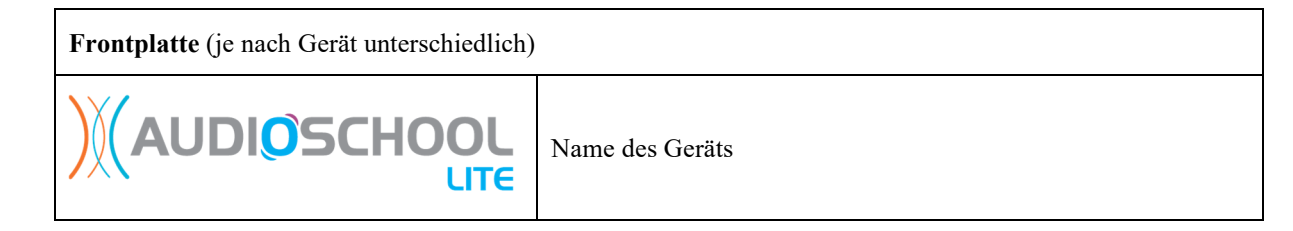

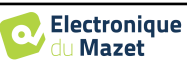

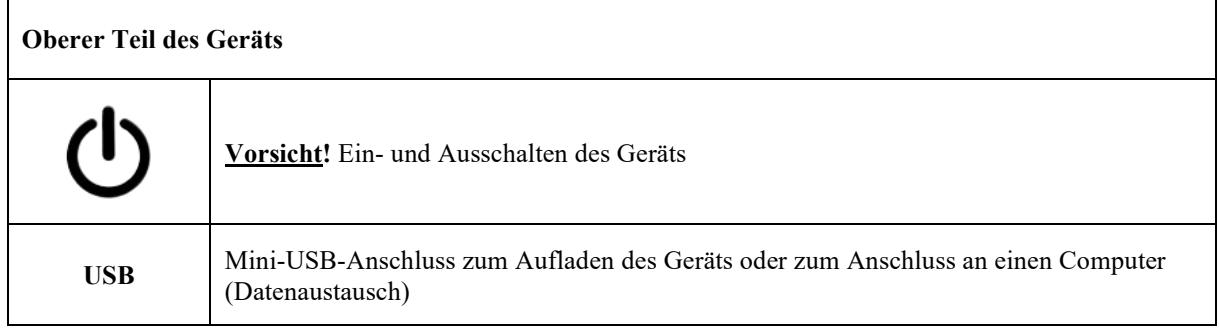

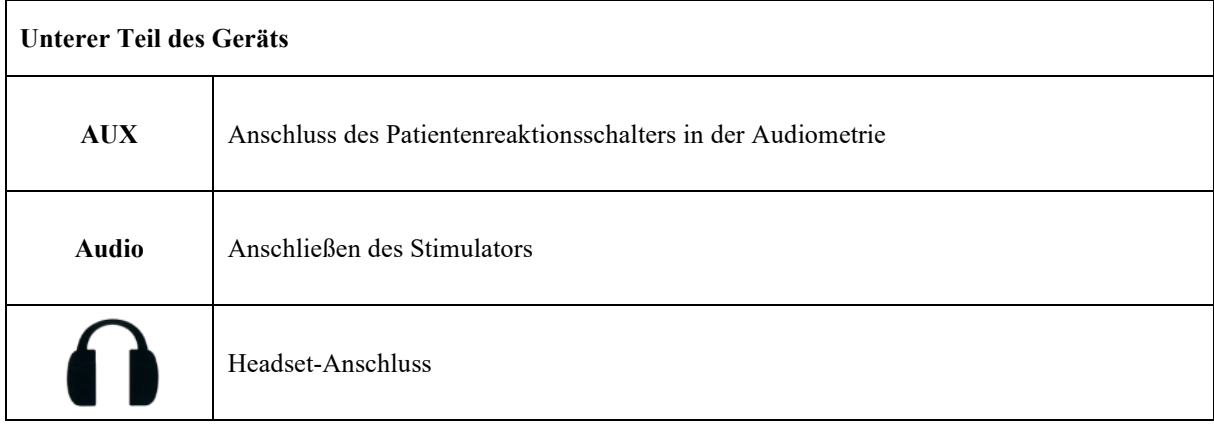

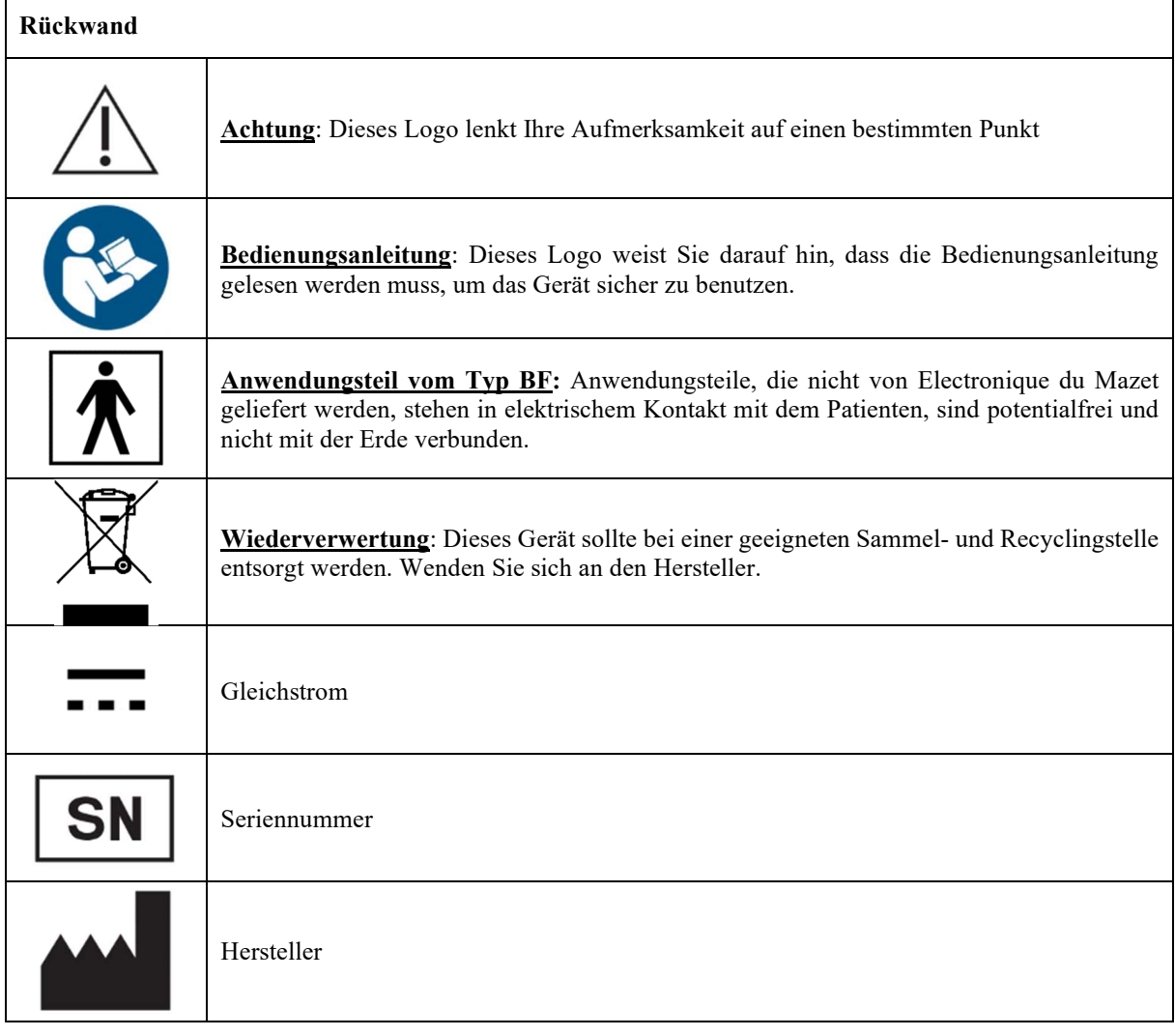

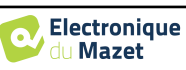

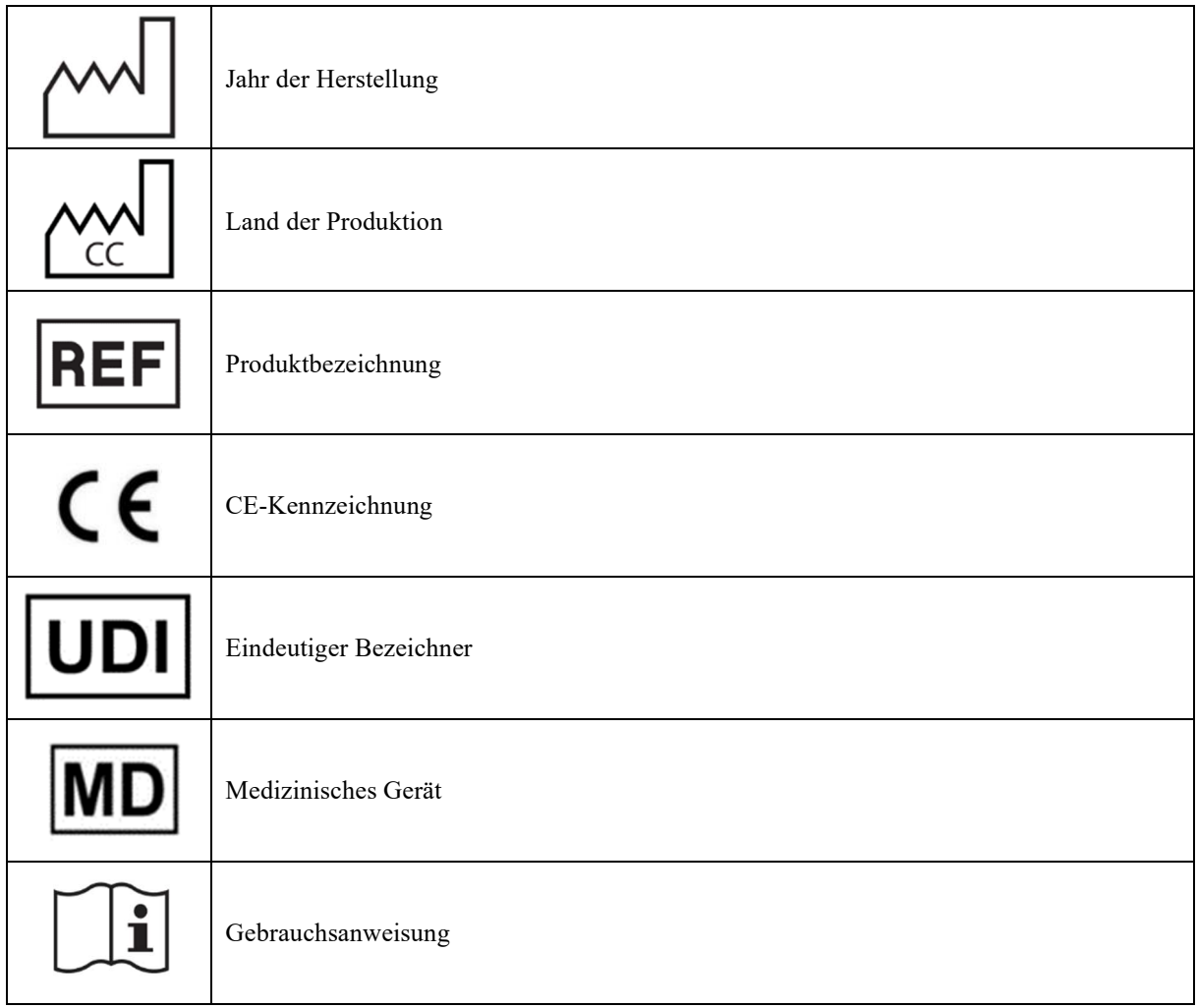

### **1.7 Typenschild-Etikett**

Informationen und Spezifikationen sind auf der Rückseite jedes Geräts auf einem Typenschild angegeben.

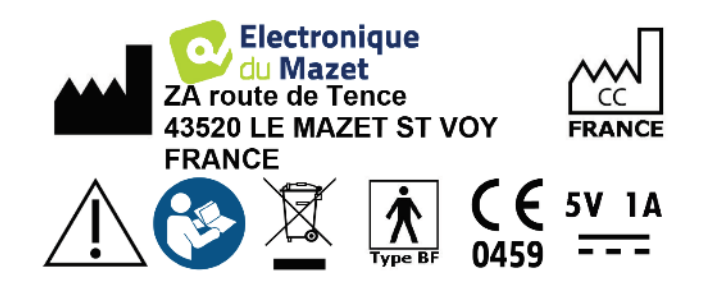

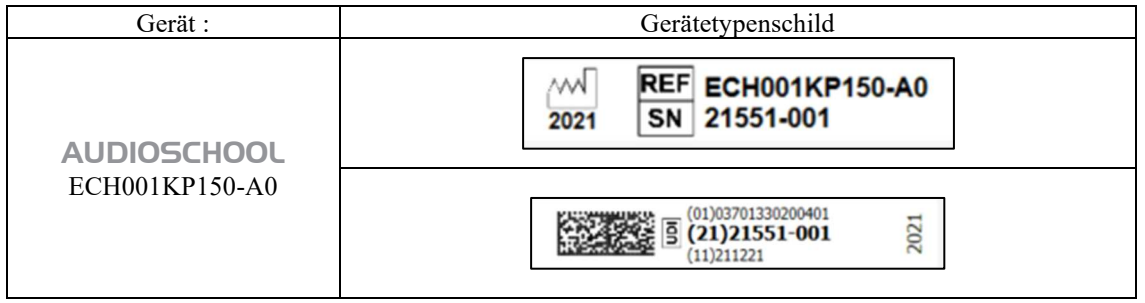

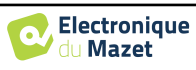

#### **1.8 Vertraulichkeit von Patientendaten**

In der Standardversion sammelt das Gerät Daten. Es liegt in der Verantwortung des Benutzers, die Allgemeine Datenschutzverordnung 2016/679 des Europäischen Parlaments anzuwenden und einzuhalten. Bei der Rückgabe an den Kundendienst muss der Benutzer die Patientendaten aus dem Gerät löschen, damit sie nicht weitergegeben werden. Der Anwender hat die Möglichkeit, eine Sicherungskopie der Daten zu erstellen, indem er sie in der ECHOSOFT-Software speichert (siehe Abschnitt 0), bevor er die Patienten aus dem Gerät löscht (siehe Abschnitt 6.3.3.2).

In diesem Zusammenhang ist das AUDIOSCHOOL-Gerät nur für die Nutzung durch autorisiertes medizinisches Fachpersonal vorgesehen. Um die Vertraulichkeit der Patientendaten zu gewährleisten und die Weitergabe an unbefugte Dritte zu verhindern, kann bei der ersten Inbetriebnahme des Gerätes ein Passwort festgelegt werden. Siehe dazu den Abschnitt 2.1.3für weitere Informationen.

**ECHODIA** empfiehlt Ihnen, das Passwort Ihres Geräts regelmäßig zu erneuern. Es ist auch ratsam, den Sperrmechanismus der Computer, auf denen Sie die ECHOSOFT-Software installiert haben, nach einer kurzen Zeit der Inaktivität zu aktivieren.

#### **1.9 Cybersecurity**

In der Standardausführung ist das Gerät mit der Software ECHOSOFT kompatibel.

Da es sich bei dem Gerät und der Software um computergestützte Systeme handelt, die in größere Informationssysteme integriert sind, müssen bestimmte Regeln und bewährte Verfahren eingeführt werden, um die Sicherheit von Patienten und Benutzern zu gewährleisten.

Électronique du Mazet stellt die Betriebsumgebung seiner Produkte nicht zur Verfügung und kontrolliert sie auch nicht, so dass es in der Verantwortung des Anwenders liegt, sicherzustellen, dass die folgenden Empfehlungen befolgt werden.

#### **1.9.1 Bewährte Praktiken für die Computersicherheit**

-Halten Sie Ihre Software auf dem neuesten Stand, einschließlich des Betriebssystems (Windows oder MacOs)

-Verwendung von Betriebssystemkonten zur Verwaltung des Zugriffs.

-Verwenden Sie sichere Passwörter für den Zugang zu Konten.

-Schließen Sie den Computer ab, wenn er nicht benutzt wird.

Sichern Sie die ECHOSOFT-Datenbank regelmäßig (siehe 5.4.1).

-Überprüfen Sie die Authentizität der von Ihnen installierten Software von Drittanbietern.

-Virenschutzsoftware und eine Firewall verwenden.

-Da das Gerät und ECHOSOFT nicht auf das Internet zugreifen müssen, isolieren Sie den Computer so weit wie möglich vom Netzwerk.

-Schauen Sie regelmäßig auf echodia.com nach, ob Updates verfügbar sind.

#### **1.9.2 Technische Informationen**

-Die ECHOSOFT-Software ist ein Java-Programm

-Es bettet seine eigene Java-Ausführungsumgebung (JRE+JVM) ein, um andere Software nicht zu beeinträchtigen. (standardmäßig im gleichen Ordner installiert: *C:\Programmdateien\Echodia\Echosoft\jre*)

-Die Konfigurationen der Software sowie die Datenbank werden im Ordner *.echosoft* des Benutzerordners gespeichert (z.B.: *C:\Users\romain\.echosoft*).

-Die Software verwendet den Port 32145 der lokalen Schleife (localhost / 127.0.0.1), um zu überprüfen, dass nicht mehrere Instanzen der Software gleichzeitig gestartet werden.

Die Software verwendet einen generischen Treiber (WinUSB) zur Kommunikation mit dem Gerät in seiner Standardversion.

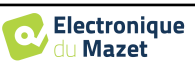

### **Kapitel 2**

# **Allgemeine Informationen zur Nutzung von**  AUDIOSCHOOL

#### **2.1 Erstinbetriebnahme des Geräts**

#### **2.1.1 Einschalten / Starten**

Das Gerät kann eingeschaltet werden, ohne dass ein anderes Gerät angeschlossen ist.

Schalten Sie das Gerät mit dem Schalter oben auf dem Gerät ein (wenn es nicht startet, vergewissern Sie sich, dass der Akku des Geräts geladen ist).

#### **2.1.2 Kalibrierung des Touchscreens**

Bei der ersten Inbetriebnahme ist ein Kalibrierungsschritt des Touchscreens erforderlich. Es erscheint das folgende Fenster:

Dies ist eine Fünf-Punkte-Kalibrierung des Bildschirms. Halten Sie den Stift einfach auf die Kreuze in der Mitte jedes der nacheinander erscheinenden Kreise.

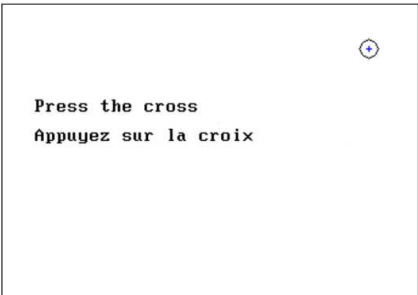

Die Kalibrierung ist wichtig für die Benutzerfreundlichkeit. Es wird dringend empfohlen, das Gerät auf einen Tisch zu legen und den Stift zu verwenden.

#### **2.1.3 Passwort**

In der Standardversion erscheinen nach der Kalibrierung des Bildschirms die Fenster zur Einstellung des Passworts. Wenn Sie sich dafür entscheiden, ein Passwort festzulegen, werden Sie bei jedem Start des Geräts danach gefragt. Klicken Sie dazu auf "Gerät mit Passwort sperren" und legen Sie dann Ihr Passwort fest, indem Sie auf "Passwort ändern" klicken. Das Passwort muss zwischen 1 und 15 Zeichen lang sein. Sie werden zweimal gefragt, um sicherzustellen, dass Sie es richtig eingegeben haben.

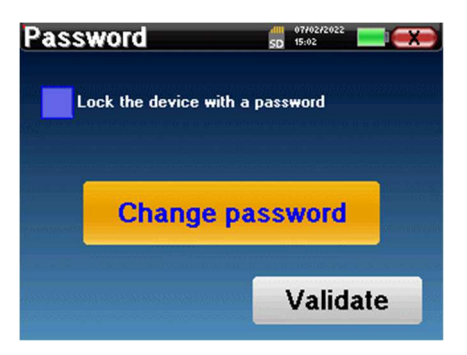

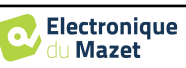

#### Kapitel 2. Allgemeine Informationen zur Nutzung von AUDIOSCHOOL 2.1 Erstinbetriebnahme des Geräts

Sie können das Fenster zur Konfiguration des Passworts später über das Menü "Konfig" und dann "System" aufrufen. In diesem Fenster können Sie das Passwort ändern, aber auch die Sperre aktivieren oder deaktivieren. Wenn Sie Ihr Passwort vergessen haben, wenden Sie sich bitte an Électronique du Mazet, um einen Freischaltcode zu erhalten.

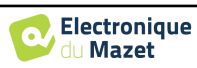

#### **2.1.4 Startbildschirm**

#### **2.1.4.1 Standardausführung**

Sobald dieser Schritt abgeschlossen ist, wird die Startseite angezeigt:

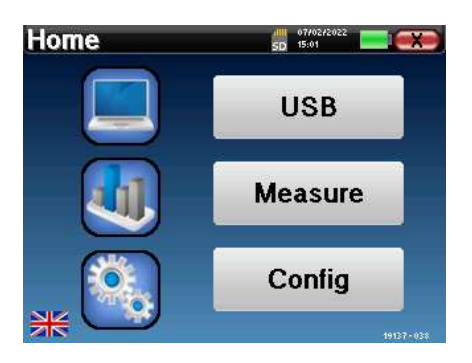

Auf dieser Seite werden mehrere Informationen angezeigt. Sie enthält die drei wichtigsten Auswahlmöglichkeiten, die beim Starten des Geräts zur Verfügung stehen:

- **USB**: Ermöglicht es Ihnen, den USB-Anschluss des Geräts zu aktivieren, um mit dem Gerät durchgeführte Messungen auf einem Computer abzurufen, zu speichern und zu analysieren. Die Aktivierung des USB-Anschlusses des Geräts ist auch notwendig, um Messungen von einem Computer über die ECHOSOFT-Software durchzuführen.
- **Messen**: Hauptmodus, der es ermöglicht, Messungen vorzunehmen und abzufragen.
- **Config**: allgemeine Konfiguration der verschiedenen Optionen des Geräts.

Auf der Startseite können Sie die Sprache des Systems wählen. Diese Auswahl erfolgt durch Anklicken der Flagge unten links auf dem Bildschirm.

Unten rechts steht die Seriennummer Ihres Geräts.

Eine Titelleiste ist auf allen Fenstern des Geräts vorhanden. Von links nach rechts sind:

- Der Titel des aktuellen Fensters.
- Die Ladeanzeige (Grau: Gerät wird geladen. Grün: Gerät wird geladen).
- Das Datum und die Uhrzeit.
- Batteriestand.
- Eine Schaltfläche, um zum vorherigen Fenster zurückzukehren (im Falle des Startbildschirms schaltet sie das Gerät aus).

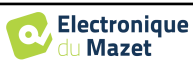

#### **2.1.4.2 LITE-Version**

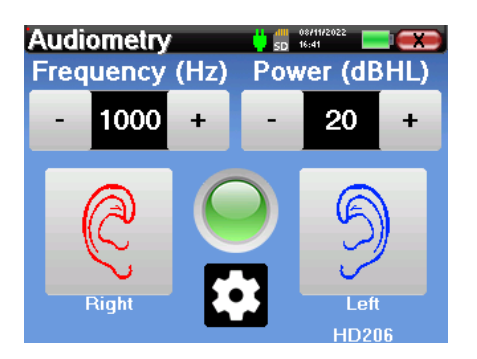

Eine Titelleiste ist auf allen Fenstern des Geräts vorhanden. Von links nach rechts sind:

-Der Titel des aktuellen Fensters.

-Die Ladeanzeige (Grau: Gerät wird geladen. Grün: Gerät wird geladen).

-Das Datum und die Uhrzeit.

-Der Batteriestand.

 -Schaltfläche, um zum vorherigen Fenster zurückzukehren (im Falle des Startbildschirms schaltet sie das Gerät aus).

Mit der Taste in Form eines Zahnrads können Sie sowohl das Menü für die Messeinstellungen (siehe Abschnitt 5.2) als auch das Konfigurationsmenü aufrufen, dessen verschiedene Kategorien in Abschnitt 2.2 beschrieben sind. Halten Sie dazu die Taste 4 Sekunden lang gedrückt und drücken Sie dann, wenn sich das neue Fenster öffnet, erneut die Zahnradtaste.

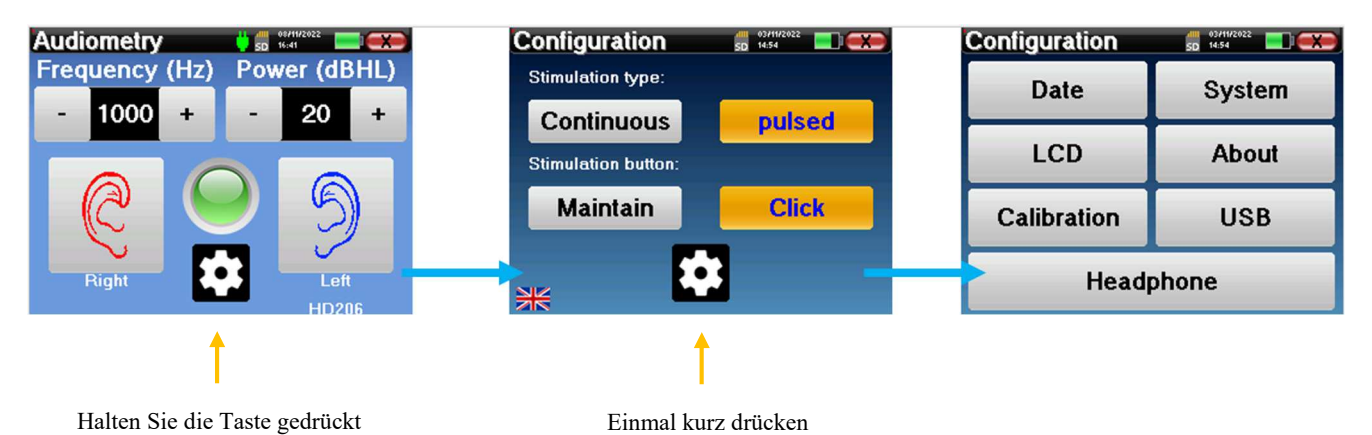

4 Sekunden lang

**2.1.5 Ausschalten des Geräts** 

Um das Gerät auszuschalten, können Sie auf die Schaltfläche Zurück oben rechts auf dem Startbildschirm klicken. Es wird eine Bestätigungsmeldung zum Ausschalten angezeigt: Sie können auch die Einschalttaste an der Oberseite des Geräts drücken, um diesen Bildschirm von einem beliebigen Browserfenster aus aufzurufen.

Energiesparmodus: Wenn nicht gemessen wird, schaltet sich das Gerät nach 5 Minuten Inaktivität automatisch ab.

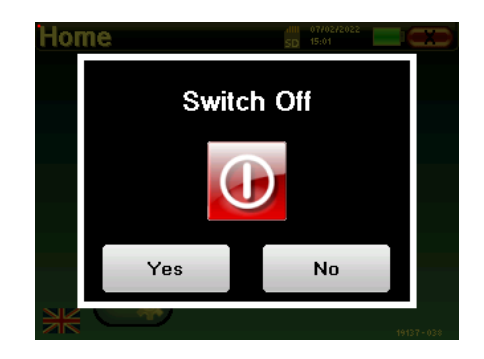

Das Gerät kann zum Ausschalten gezwungen werden, indem Sie die Einschalttaste auf der Oberseite des Geräts 4 Sekunden lang gedrückt halten.

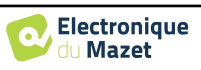

#### **2.2 Allgemeine Konfigurationen**

Einige der allgemeinen Betriebsparameter des Geräts sind konfigurierbar. So können beispielsweise die Uhrzeit, das Datum, die Helligkeit und die Ausrichtung des Bildschirms konfiguriert werden. Rufen Sie dazu einfach vom Startbildschirm aus das Konfigurationsmenü auf oder folgen Sie dem unter Abschnitt 2.1.4.2 für die LITE-Version beschriebenen Verfahren.

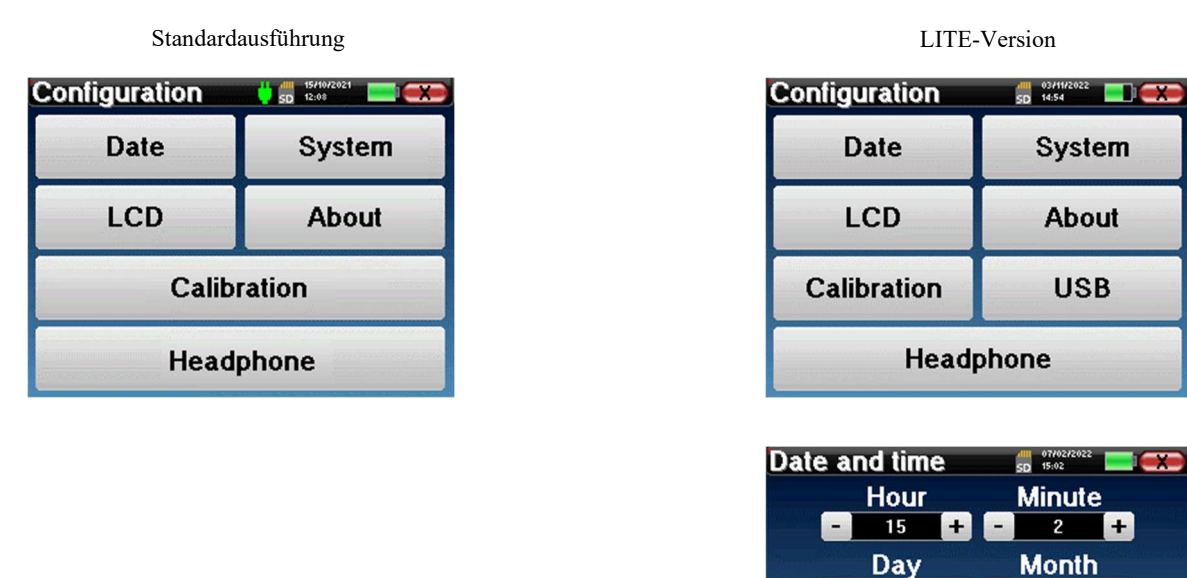

Das Datum und die Uhrzeit können über das Fenster **"Datum und Uhrzeit"** konfiguriert werden.

Die Sommer-/Winterzeitumstellung erfolgt nicht automatisch.

Im Menü **"LCD"** können Sie die Helligkeit des Bildschirms mit einer einstellbaren Anzeige einstellen. Mit der Taste **"Rotation"** kann das Display um 180° gedreht werden. Dies kann je nach Standort und Position, in der das Gerät verwendet wird, nützlich sein. Es ist auch möglich, den Touchscreen neu zu kalibrieren.

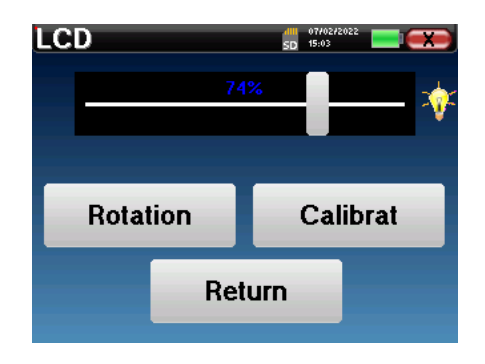

7

÷,

Year 2022

Save

 $\overline{c}$ 

Œ

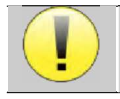

Es ist möglich, dass der Touchscreen nach einer gewissen Nutzungsdauer (mehrere Monate) driftet (z. B. wird der Klick auf die Tasten weniger präzise). Es ist ratsam, den Bildschirm neu zu kalibrieren.

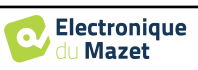

Das Menü **"System"** gibt Auskunft über die Hardwareund Software-Versionen des Geräts sowie über den freien Speicherplatz auf dem AUDIOSCHOOL-Gerät.<br>Mit der Schaltfläche "Daten werkseitig Mit der Schaltfläche **"Daten werkseitig zurücksetzen"** werden die Messparameter auf die Standardwerte zurückgesetzt.

Wenn Sie eine Kennwortsperre einrichten, werden Sie bei jedem Start des Geräts zur Eingabe des Kennworts aufgefordert (siehe 2.1.3).

Die Schaltfläche **"Einstellungen"** bietet Zugriff auf das Menü zur Aktivierung optimierter Startmodi für Bediener, die das Gerät (hauptsächlich) in seiner Standardversion an den Computer (ECHOSOFT) angeschlossen verwenden. Die Einstellungen ermöglichen sowohl den direkten Start des Geräts im "USB-Modus" als auch die Möglichkeit eines automatischen Starts, sobald die Verbindung mit dem Computer erkannt wurde.

Das Menü **"Über"** enthält die Kontaktdaten des Unternehmens Électronique **du Mazet**.

Im Menü **"Kalibrierung" können Sie** die auf Ihrem Gerät eingestellten akustischen Kalibrierungswerte einsehen.

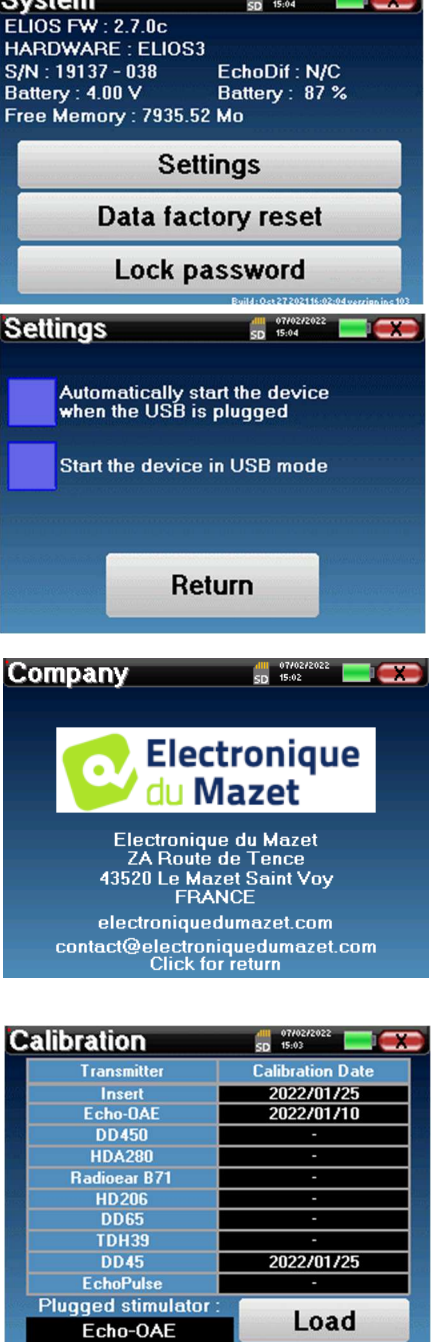

an an bain

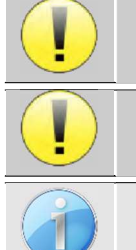

Ändern Sie diese Werte nicht, nur **ECHODIA** oder Ihr Händler sind berechtigt, diese Kalibrierung durchzuführen.

Eine Kalibrierung des AUDIOSCHOOL-Geräts sollte einmal im Jahr durchgeführt werden, um die Qualität der Messungen zu gewährleisten. Bitte kontaktieren Sie Ihren Händler, um diese Kalibrierung zu

<u>planen.</u><br>... Einige dieser Optionen erfordern ein Passwort, um geändert werden zu können. Dies ist die Seriennummer Ihres Geräts, die auf der Rückseite des Geräts in der Zeile S/N angegeben ist. Diese Nummer wird auch unten rechts auf der Startseite angezeigt.

Das Menü "**USB**" in der LITE-Version ermöglicht die Aktivierung des USB-Anschlusses des Geräts, damit der Hersteller Wartungsarbeiten durchführen kann.

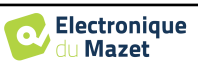

#### **2.2.1 Auswahl des an der Buchse angeschlossenen Headsets**

In den meisten Fällen wird das Gerät mit nur einem Headset geliefert, das werkseitig korrekt konfiguriert ist. Sie haben jedoch die Möglichkeit, den Typ des Headsets zu ändern, der beim Anschluss an die Buchse erkannt wird. Das Einstellungsfenster wird geöffnet. Klicken Sie auf **"Headset"**, um zur Auswahl des Headsets zu gelangen, das beim Anschluss an die Buchse erkannt werden soll. Wählen Sie das Headset-Modell aus, das Sie verwenden möchten, und klicken Sie auf **"Speichern"**.

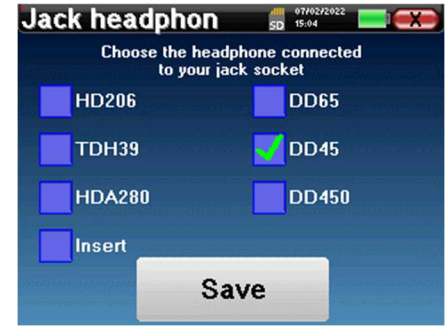

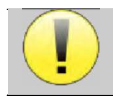

Schließen Sie niemals ein Headset an, das nicht für Ihr Gerät kalibriert wurde!

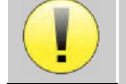

Es ist äußerst wichtig, das richtige Headset-Modell zu wählen, um sicherzustellen, dass die Kalibrierung bei der Verwendung des Headsets korrekt berücksichtigt wird.

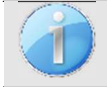

Stimulatoren, die an den Eingang **"Audio"** angeschlossen sind, werden vom Gerät automatisch erkannt.

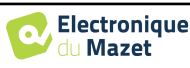

### **Kapitel 3**

# **Vorstellung und Einrichtung des Patienten**

**Die Reintonaudiometrie** ist der grundlegende Hörtest. Dieser Test ermöglicht eine schnelle und differenzierte Überprüfung der gesamten Schallübertragungskette zum Gehirn. Die Messung erfolgt durch Aussenden einer frequenzkalibrierten Schallwelle, deren Leistung so lange verringert wird, wie der Patient sie hört. Die Töne werden von einem akustischen Stimulator zunächst in das eine und dann in das andere Ohr abgegeben.

Das AUDIOSCHOOL ermöglicht einen einfachen, zuverlässigen und schnellen Test der Hörfähigkeit eines Patienten in einem Frequenzbereich von 125 Hz bis 8 kHz. Dieser Frequenzbereich entspricht demjenigen der Sprache. Die Interpretation des Ergebnisses erfolgt einfach über eine Tabelle mit farbigen Kästchen entsprechend der Hörschwelle des Patienten. Außerdem können Sie mit dem Gerät eine Hörschwellensuche durchführen und das entsprechende Audiogramm anzeigen lassen.

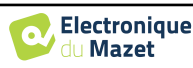

#### **3.1 Material**

Zur Durchführung einer **Reintonaudiometrie** benötigen Sie die folgenden Geräte:

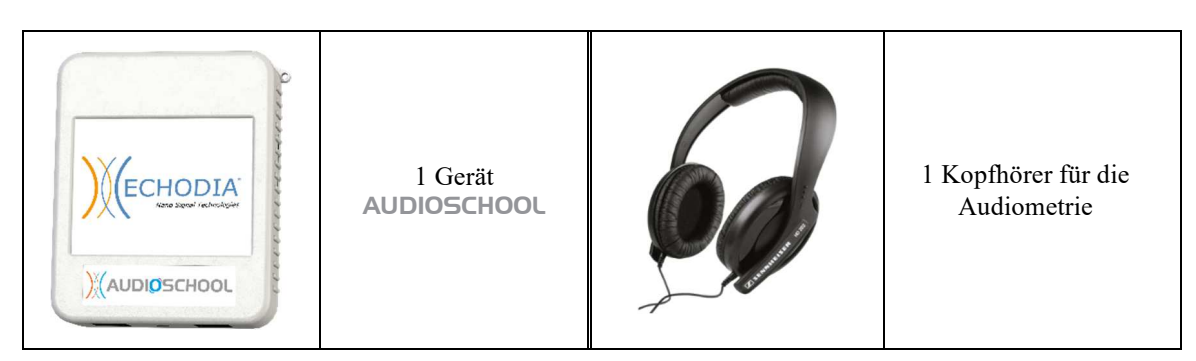

• Schließen Sie das Audiometrie-Headset an den Anschluss "Audio" oder an die Buchse $\bigcap$  des AUDIOSCHOOL-Geräts an.

#### **3.2 des Patienten einrichten**

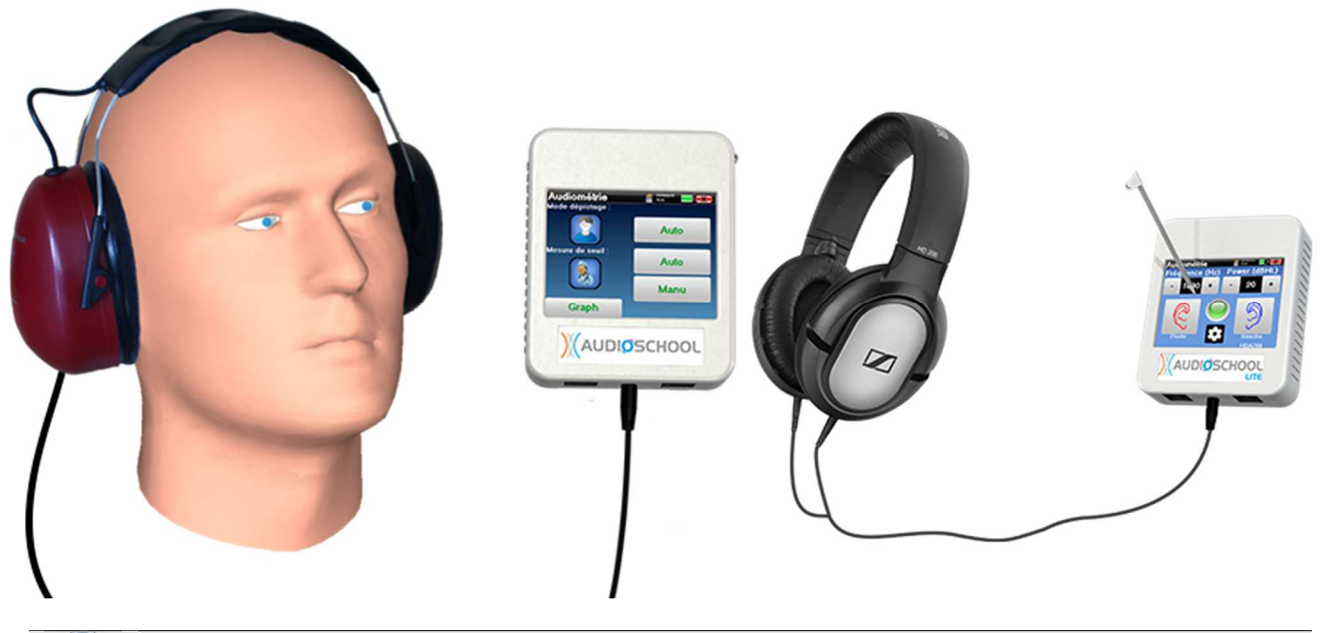

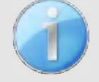

Verwenden Sie ein Otoskop, um sicherzustellen, dass der Gehörgang nicht durch Ohrenschmalz verstopft ist. Dieses Verfahren muss von einer qualifizierten Person durchgeführt werden.

- Erklären Sie dem Patienten das Verfahren zur Durchführung einer Audiometrie,
- Setzen Sie das Audiometrie-Headset auf den Kopf des Patienten.

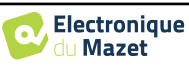

### **Kapitel 4**

# **Messen Sie im ambulanten Modus , Standardversion**

#### **4.1 Verwaltung der Patienten**

Das AUDIOSCHOOL-Gerät ermöglicht dank seines fortschrittlichen Patientenmanagementsystems eine gute Organisation der Maßnahmen.

Wählen Sie auf der Startseite den Modus **"Messen"**: Sie haben dann die Möglichkeit, nach einem vorhandenen Patienten zu suchen oder einen neuen Patienten anzulegen.

#### **4.1.1 Einen Patienten anlegen**

Wenn Sie einen neuen Patienten anlegen, werden vier Informationen abgefragt: **Name**, **Vorname**, **Geburtsdatum** und **Geschlecht**.

Um diese Informationen einzugeben, klicken Sie einfach auf das gewünschte Feld und die Tastatur erscheint auf dem Bildschirm.

Es ist möglich, einen Ziffernblock zu verwenden, indem Sie auf die Taste **"123"** unten links klicken.

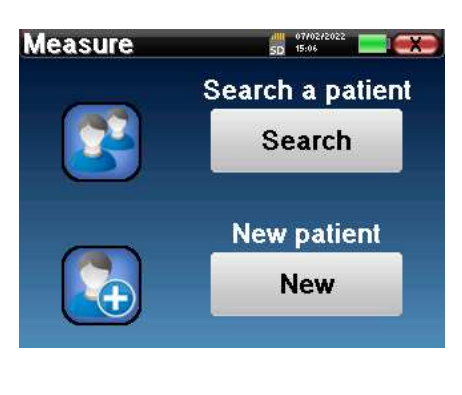

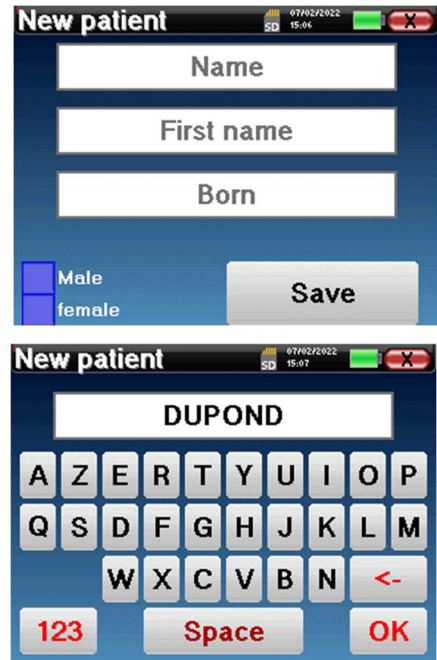

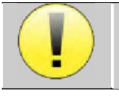

Die Eingabe des **Geburtsdatums** und des **Geschlechts** des Patienten ermöglicht die Rückverfolgung der audiometrischen Normwerte.

Um einen neuen Patienten anzulegen, müssen Sie unbedingt einen **Namen** und einen **Vornamen** angeben. Beachten Sie, dass es ratsam ist, das Geburtsdatum einzugeben, damit ECHOSOFT die Patienten in der Datenbank organisieren kann.

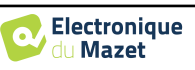

4.1 Verwaltung der Patienten

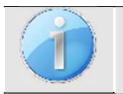

Das Eingabeformat für das Datum muss in der Form **DD/MM/YYYYY** erfolgen. Das AUDIOSCHOOL-Gerät formatiert die Eingabe automatisch.

Hier sind die Patienteninformationen kurz gehalten. Wenn Sie die Daten in die ECHOSOFT-Software exportieren, können Sie weitere Details eingeben. Bitte beachten Sie den Abschnitt 6.3

#### **4.1.2 Nachsorge für Patienten**

Sobald ein Patient angelegt wurde, wird seine Akte auf der Speicherkarte gespeichert. Es ist dann möglich, ihn durch Klicken auf die Schaltfläche **"Suchen"** zu finden. Es wird eine Tabelle angezeigt, in der die Liste der Patienten in umgekehrter Reihenfolge ihrer Anmeldungen sortiert ist (der zuletzt hinzugefügte Patient steht ganz oben in der Liste).

Die Liste der Patienten wird mit Namen, Vornamen und Geburtsdatum angezeigt. Eine Suche ist möglich, indem Sie auf die Lupe am unteren Bildschirmrand klicken.

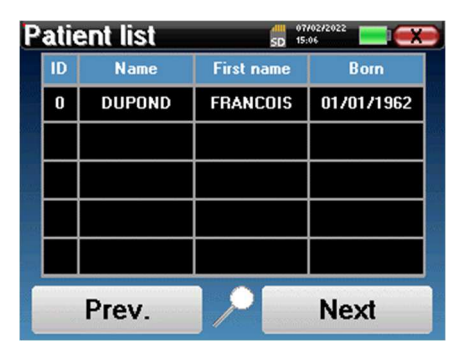

Um einen Patienten auszuwählen, klicken Sie auf die entsprechende Zeile. Es wird eine neue Seite mit den Details des Patienten angezeigt. Sie haben nun die Möglichkeit, eine neue Messung

durchzuführen oder zuvor gespeicherte Messungen anzusehen.

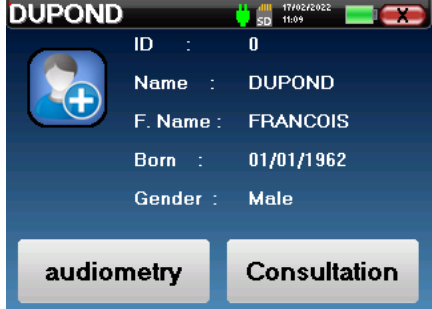

Wenn der Patient noch keine zugehörige Maßnahme hat, ist nur die Schaltfläche **"Diagnose"** sichtbar.

Die Schaltfläche **"Konsultation"** ermöglicht den Zugriff auf eine Maßnahmentabelle, die es ermöglicht, die zuvor für diesen Patienten gestellten Diagnosen aufzurufen.

Um die Maßnahmen des ausgewählten Patienten zu finden, werden ihre wichtigsten Informationen angezeigt (Art, Datum, Uhrzeit und Ohr).

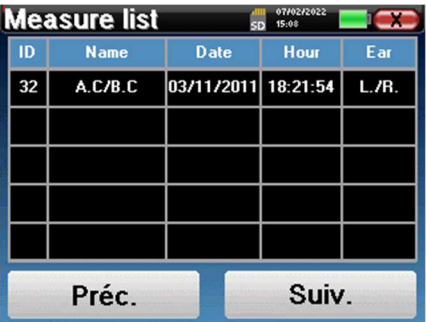

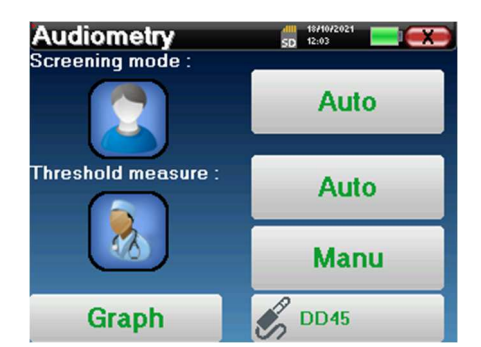

Die Schaltfläche **"Diagnose" dient** zum Starten einer neuen Maßnahme.

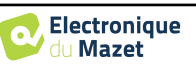

#### **4.2 Audiometrie**

Siehe Absatz 4.1 für Anweisungen zum Anlegen eines Patienten und zum Starten einer neuen Maßnahme.

Wenn Sie eine neue Diagnose starten, erscheint das Konfigurationsfenster. Es ermöglicht Ihnen, zwischen drei Diagnosemodi zu wählen. Über die Schaltfläche **"Grafik**" können Sie jederzeit die grafische Darstellung der aktuellen Kurven aufrufen. Mit der letzten Schaltfläche können Sie sehen, welcher Stimulator aktiv ist und **zwischen den beiden Audioausgängen umschalten**.

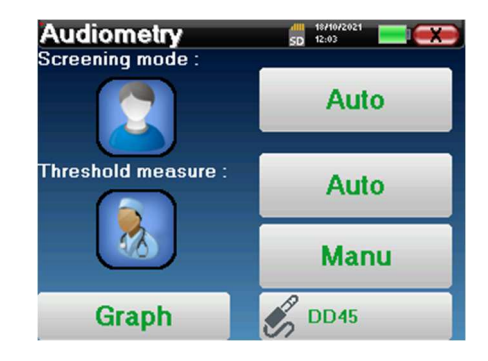

#### **4.2.1 Automatische Modi**

#### **4.2.1.1 Screening-Modus vs. automatische Schwellenwertmessung**

Bei der automatischen Schwellenmessung wird die Hörschwelle des Patienten in einem vorgewählten Frequenzbereich ermittelt. Das Gerät führt automatische Leistungsübergänge (unter Verwendung der Methode der aufsteigenden Schwelle) und Frequenzübergänge durch. Während des gesamten Tests zeigt das Gerät die aktuelle Stimulationsleistung und -frequenz an. In diesem Modus kann der Bediener auf einfache Weise eine genaue Messung der Hörfähigkeit des Patienten durchführen.

Im Screening-Modus werden die Hörschwellen nicht überprüft, sondern nur, ob die Schwelle über oder unter dem Zielwert liegt. Die Startleistung und der Zielwert werden im Menü "**Einstellungen**" ausgewählt. Der Test beginnt mit der gewählten Schallleistung und wird um 5 dB erhöht, bis der Patient eine Reaktion zeigt. Wenn der Patient eine Frequenz bestätigt, geht der Test zur nächsten Frequenz über. Auf diese Weise können beide Ohren in weniger als einer Minute überprüft werden.

#### **4.2.1.2 Einstellung der Maßnahme**

Klicken Sie auf **"Frequenzauswahl"**, um die Frequenzen, die während des Tests gescannt werden sollen, vorzukonfigurieren. Sobald Sie die Frequenzen ausgewählt haben, klicken Sie auf **"OK"**, um zu bestätigen.

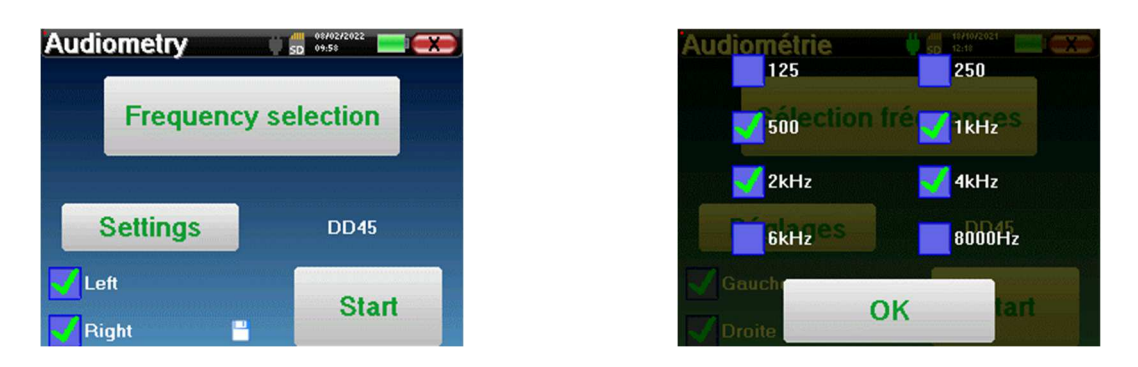

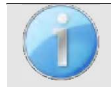

Das kleine Diskettensymbol am unteren Rand dieses Bildschirms wird zum Speichern der oben ausgewählten Frequenzen verwendet.

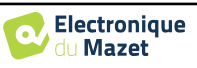

Diese werden die Standardfrequenzen für diese Art von Maßnahmen sein.

Über die Schaltfläche "**Einstellungen**" wird ein Fenster geöffnet, in dem Sie die Startleistung der automatischen Protokolle, den Maskierungsrauschpegel und die Zielleistung für die Validierung des Screenings einstellen können. Klicken Sie zum Bestätigen auf "**OK**".

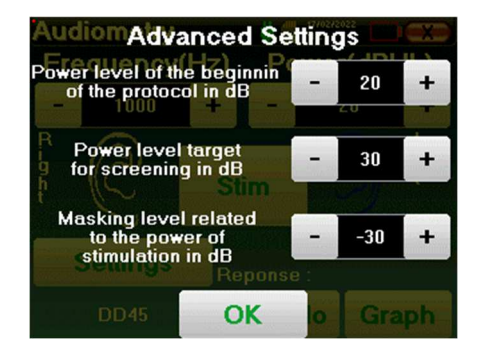

Nachdem Sie das Ohr ausgewählt haben, klicken Sie auf die Schaltfläche **"Start"**, um die Messung zu beginnen.

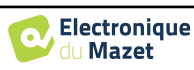

#### **4.2.1.3 Messverfahren**

Das Fenster zur Messung der **Reintonaudiometrie**  wird geöffnet. Das Gerät tastet automatisch die voreingestellten Frequenzen ab und variiert die Stärke der akustischen Reize, je nach ausgewähltem Modus. Ein blinkender roter Indikator in der oberen linken Ecke des Bildschirms zeigt an, wann die Stimuli stattfinden. Klicken Sie je nach Antwort des Patienten auf **"Ja"**  oder **"Nein"**.

Klicken Sie auf **"Neustart"**, wenn Sie die Stimulation erneut abspielen möchten.

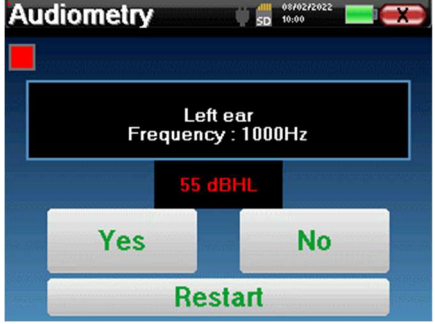

Sobald das Erfassungsprotokoll abgeschlossen ist, wird die Kurve erstellt. Sie haben nun die Wahl, die Daten zu speichern, indem Sie auf **"Speichern"** klicken, oder sie zu löschen, indem Sie dieses Fenster mit der Schaltfläche "Schließen" verlassen.

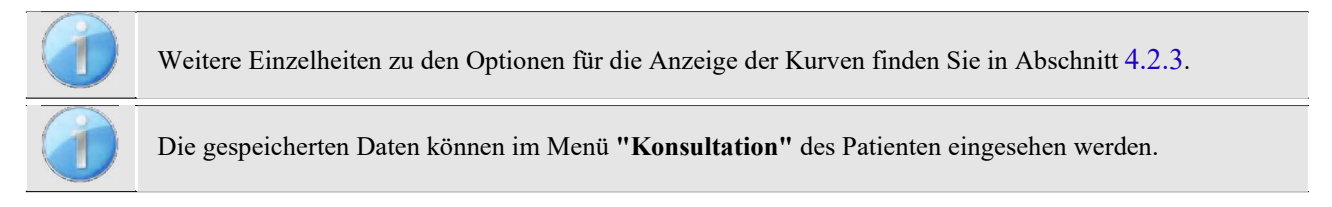

#### **4.2.2 Manueller Schwellenwert-Messmodus**

Der manuelle Schwellenwertmessmodus ermöglicht manuelle Leistungs- und Frequenzübergänge. Dieser Modus ermöglicht es dem Arzt, ein Prüfprotokoll frei zu erstellen.

#### **4.2.2.1 Messverfahren**

Es öffnet sich das folgende Fenster, in dem Sie die Stimulationsparameter einstellen können.

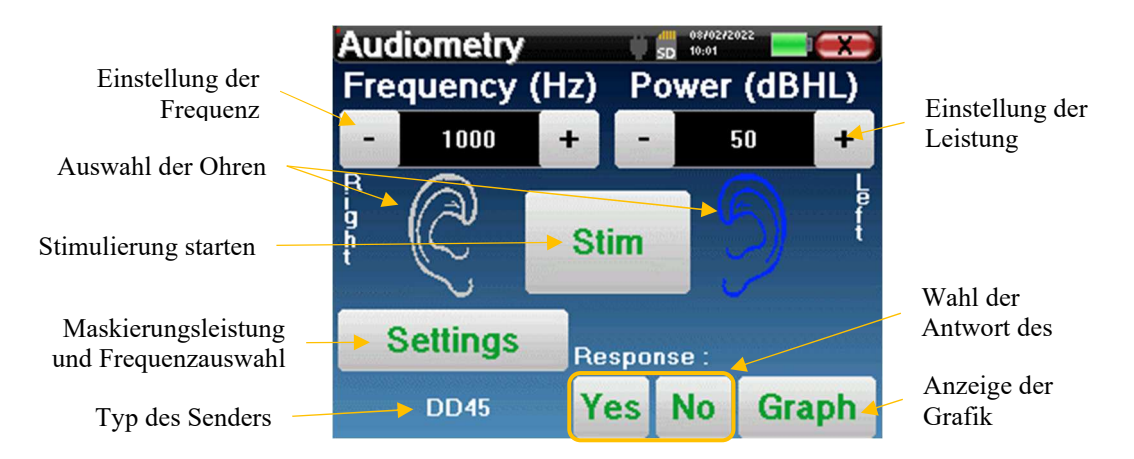

Bitte geben Sie bei jeder Stimulation (gestartet mit der Taste **"Stim)"**) mit **"Ja"** oder **"Nein"** an, ob der Patient den Stimulus hört, damit die Kurve korrekt aufgebaut werden kann.

Klicken Sie auf **"Graph"**, um die Kurve jederzeit zu sehen. Sie haben dann die Wahl, die Daten **zu speichern**, indem Sie auf **"Speichern"** klicken, sie **zu löschen**, indem Sie das Fenster über die Schaltfläche "Schließen" verlassen, oder die Messung **fortzusetzen**, indem Sie auf eines der Felder der Übersichtstabelle klicken.

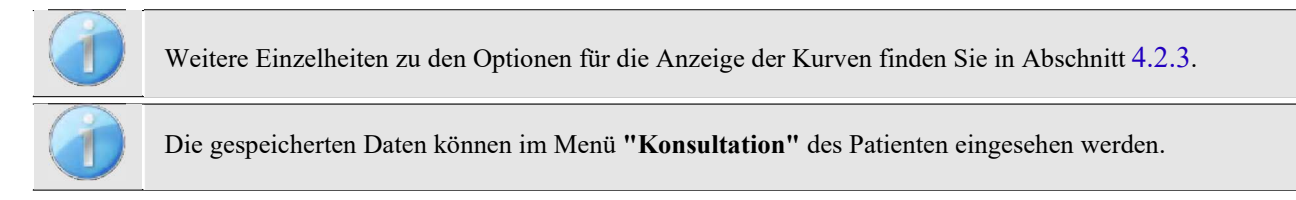

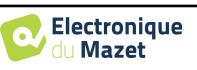

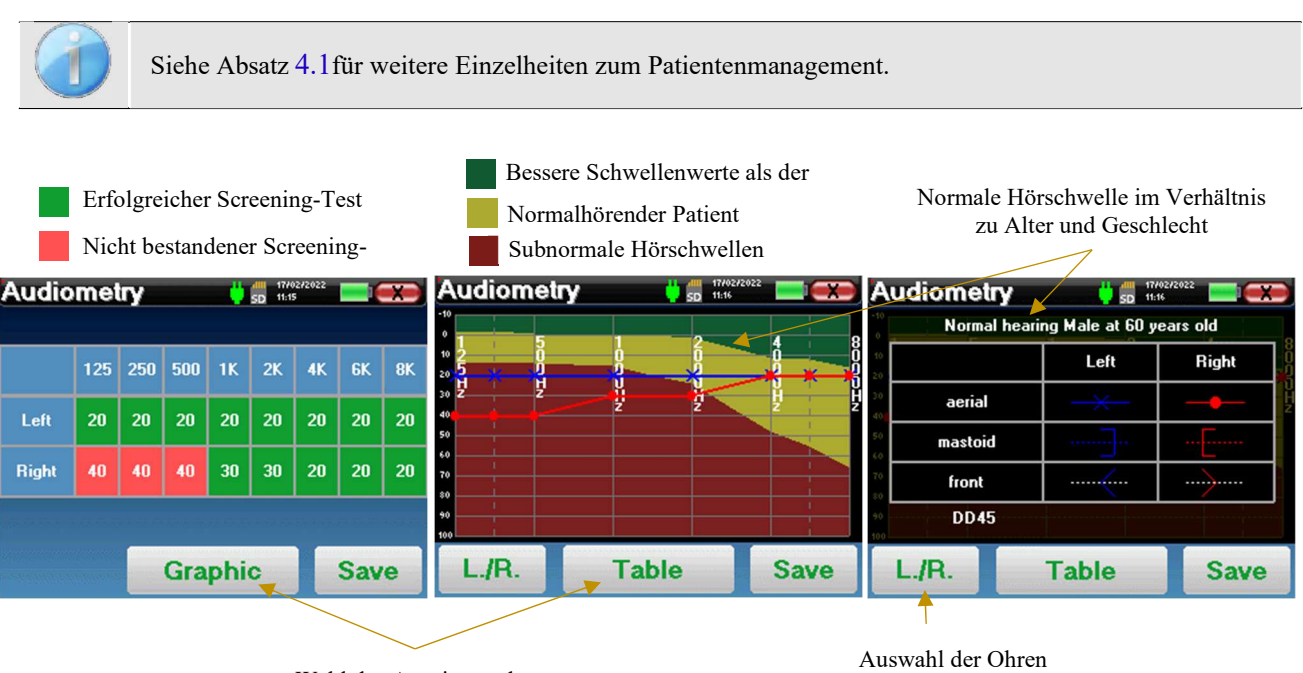

#### **4.2.3 Anhörung zu der Maßnahme**

Wahl des Anzeigemodus

Anhand der tabellarischen Darstellung können Sie sofort erkennen, für welche Frequenzen die Hörschwelle des Patienten zu hoch ist. Sie können in die Felder klicken, um eine Messung im manuellen Modus mit den voreingestellten Parametern (Ohr, Frequenz, Leistung) neu zu starten.

Das Diagramm enthält mehrere Informationen:

- Die blaue Kurve mit Kreuzen stellt die Luftleitungsmessung am linken Ohr dar.
- Die rote Kurve mit den Kreisen stellt die Luftleitungsmessung am rechten Ohr dar.
- Die Ordinatenskala stellt die Stimulationsleistung in dB HL dar,
- Die x-Skala gibt die Frequenz in Hz an,
- Der grafische Hintergrund stellt die normale Hörschwelle für diesen Patienten in Abhängigkeit von Alter und Geschlecht dar .
	- 1. Der grüne Bereich bedeutet "mehr" als normales Hören,
	- 2. Der gelbe Bereich bedeutet normales Hören,
	- 3. Der rote Bereich steht für einen Hörverlust im Vergleich zur normalen Hörschwelle.

Das Bild auf der rechten Seite zeigt die Informationen, die Sie erhalten, wenn Sie auf das Diagramm klicken

- **-** Kriterien für normale Hörschwellen (Geschlecht und Alter)
- **-** Legende für die in den Diagrammen verwendeten Symbole
	- Die roten Kurven mit Kreisen stellen die Luftleitungsmessungen am rechten Ohr dar,
	- Die blauen Kurven mit Kreuzen stellen die Luftleitungsmessungen am linken Ohr dar,
	- Die blau gestrichelten Linien mit Klammern stellen die Knochenleitungsmessungen am linken Ohr dar,
	- Die rot gepunkteten Linien mit eckigen Klammern stellen die Knochenleitungsmessungen am rechten Ohr dar,
	- Die weiß gepunkteten Linien mit roten und blauen Klammern stellen den Weber-Test dar.
- **-** Für die Audiometrie verwendete Stimulatoren

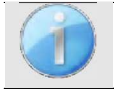

Klicken Sie auf das Diagramm, um die Legende anzuzeigen.

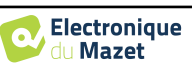

### **Kapitel 5**

# **Messung im ambulanten Modus, LITE-Version**

#### **5.1 Audiometrisches Messverfahren**

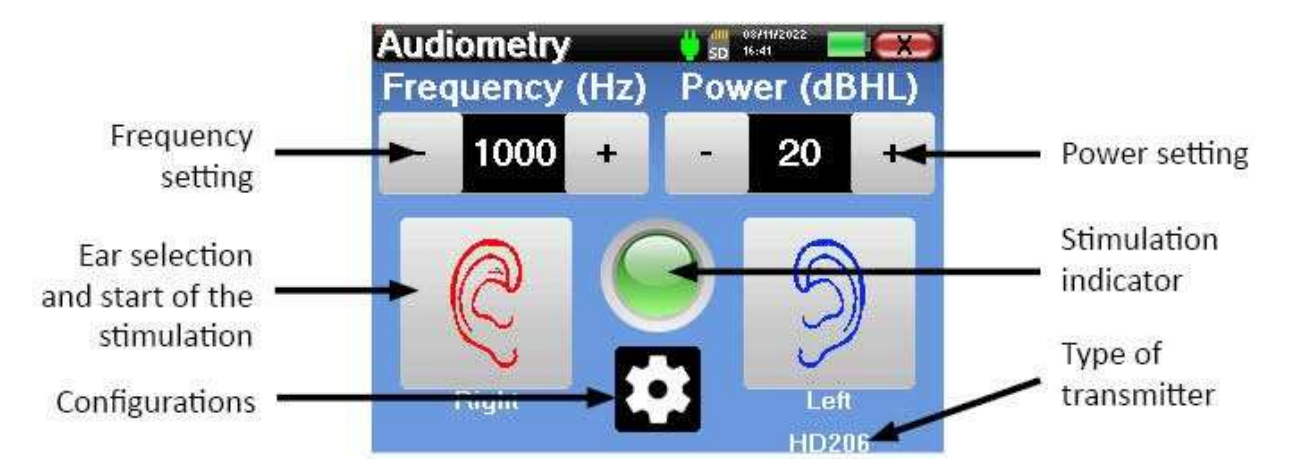

Es öffnet sich das folgende Fenster, in dem Sie die Stimulationsparameter einstellen können.

Wenn Sie auf eines der beiden Ohren klicken, wird der Stimulus mit der gewählten Frequenz und Leistung gesendet. Die Kontrollleuchte in der Mitte des Bildschirms leuchtet rot, wenn der Ton gesendet wird. Wiederholen Sie die Stimulationen mit abnehmender Leistung, bis der Patient den Ton nicht mehr hört. Sie können die zuletzt gehörte Leistung bei der betreffenden Frequenz auf dem Audiogramm-Notizblock notieren. Fahren Sie fort, bis Sie die Audiometriekurve vollständig erstellt haben.

#### **5.2 Ändern der Messparameter**

Mit der Taste in Form eines Zahnrads können Sie das Konfigurationsmenü aufrufen, dessen verschiedene Kategorien im Abschnitt 2.2.

Dazu müssen Sie die Taste 4 Sekunden lang gedrückt halten, dann öffnet sich das neue Fenster.

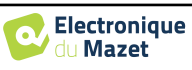

5.2 Ändern der Messparameter

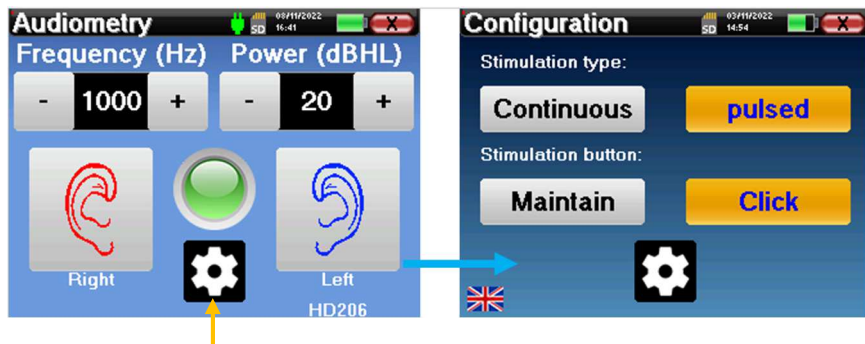

Halten Sie die Taste für 4 Sekunden gedrückt

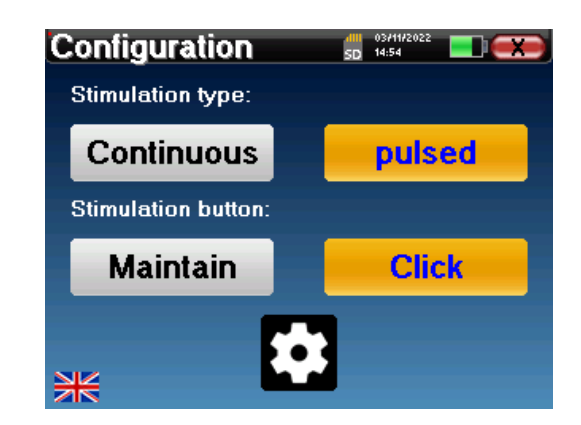

Drei Änderungen sind auf dieser Seite verfügbar:

 Kontinuierlich/gepulst: Wählen Sie die Art der Stimulation. Die aktive Auswahl wird durch die orangefarbene Taste angezeigt.

 Aufrechterhalten/Klicken: Wenn "Aufrechterhalten" ausgewählt ist, müssen Sie die Tasten "Rechts" oder "Links" gedrückt halten, um die Stimulation zu senden. Die Stimulation stoppt, sobald die Taste nicht mehr gedrückt wird. Im "Click"-Modus startet das Gerät die Stimulation, wenn Sie auf die Tasten "Rechts" oder "Links" klicken, und stoppt sie automatisch nach einigen Sekunden. Die aktive Wahl wird durch die orangefarbene Taste angezeigt.

Wechsel der Sprache: Klicken Sie auf die Flagge unten links auf dem Bildschirm, um die Systemsprache zu wählen

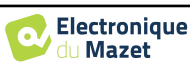

### **Kapitel 6**

# **Allgemeine Informationen über die ECHOSOFT-Software**

#### **6.1 Minimale Systemanforderungen**

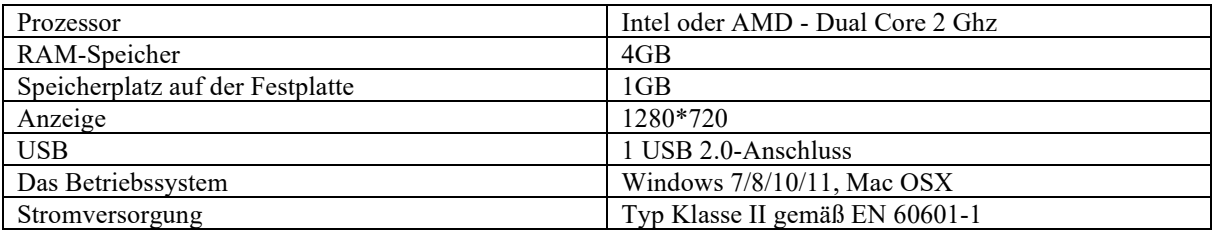

#### **6.2 Installation von**

#### **6.2.1 Installation der Anwendung**

Die ECHOSOFT-Software wird in Form einer ausführbaren Datei geliefert, die eine automatische Installation der Anwendung auf Ihrem Computer ermöglicht. Die Software-Installationsdatei befindet sich auf dem mit dem Gerät gelieferten USB-Stick.

Zu Beginn der Installation müssen Sie die Benutzerlizenzvereinbarung akzeptieren.

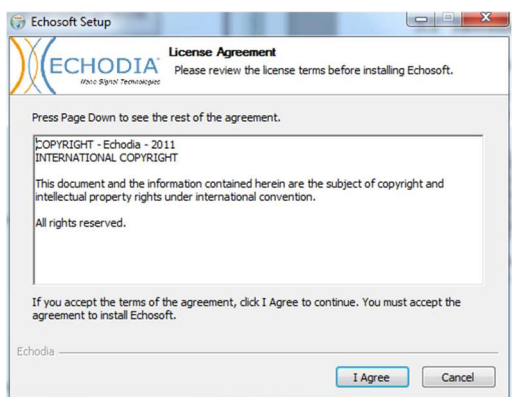

Sie können dann wählen, ob Sie ein Symbol im Startmenü und auf dem Desktop platzieren möchten.

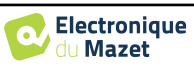

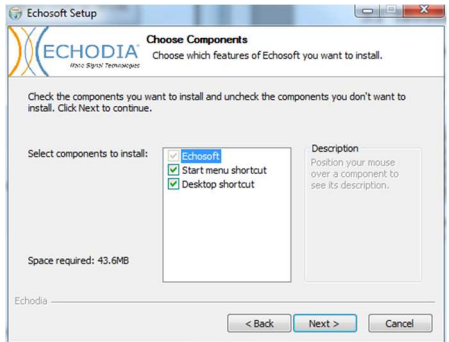

Schließlich können Sie den Speicherort für die Anwendungsdateien wählen (standardmäßig *"C:/Programme/Echodia/EchoSoft"*).

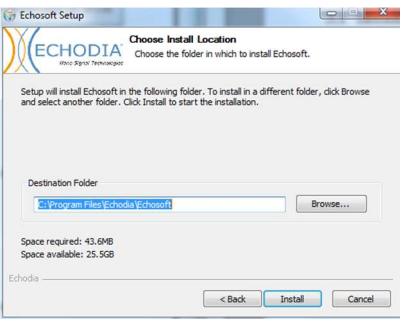

Klicken Sie auf **"Installieren"** und dann auf **"Schließen"**, um die Installation abzuschließen.

Sobald die Software gestartet ist, wird das folgende Fenster angezeigt:

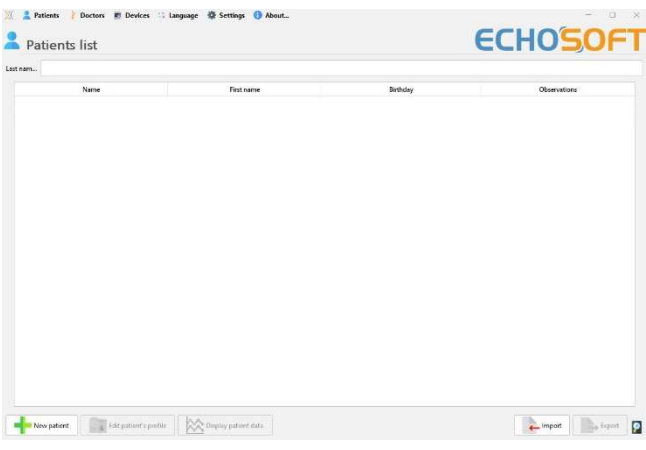

#### **6.2.2 Installieren der USB-Treiber**

Das AUDIOSCHOOL-Gerät ist mit einem generischen USB-Massenspeichertreiber ausgestattet und wird daher automatisch erkannt und installiert. Dieser Treiber ermöglicht es Ihnen, Ihre Ambulanzdaten in die ECHOSOFT-Datenbank zu übertragen.

Sie können Ihr AUDIOSCHOOL auch nutzen, indem Sie es direkt von einem Computer (PC oder Mac) aus steuern. Seit der Version 2.5.3 ist die Treiberinstallation nicht mehr notwendig, aber es können immer noch Konflikte auftreten, nachdem die Software und das Gerät aktualisiert worden sind. Um zu versuchen, diese zu lösen, starten Sie die Software im Administratormodus (klicken Sie mit der rechten Maustaste auf das ECHO-SOFT-Symbol, dann "als Administrator ausführen").

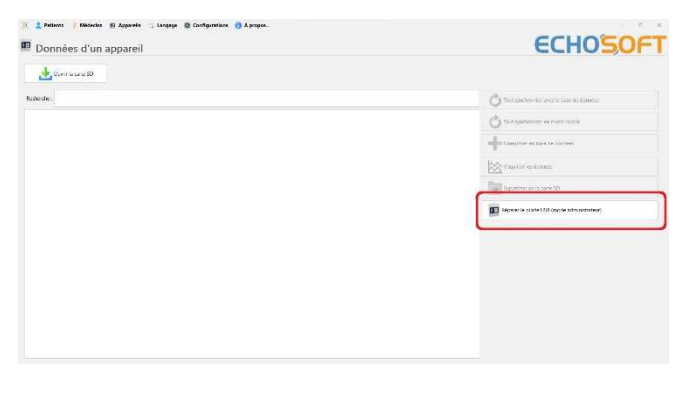

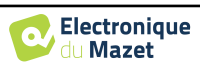

Klicken Sie in der Menüleiste der Software auf "Geräte" und dann auf "Daten". Das Hauptfenster ändert sich und Sie müssen unten rechts auf "USB-Treiber reparieren" klicken.

Die Software deinstalliert den alten Treiber und löscht die alten Registrierungsschlüssel. Sobald die Installation abgeschlossen ist, muss das Gerät getrennt und wieder angeschlossen werden, um den Installationsprozess abzuschließen.

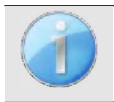

Um den Akku Ihres **AUDIOSCHOOL** zu schonen, schaltet sich der Bildschirm nach 2 Minuten ab, wenn der USB-Modus aktiviert und das Gerät mit einem Computer verbunden ist. Um den Bildschirm wieder einzuschalten, klicken Sie auf die Taste On/Off.

#### **6.3 Verwaltung der Patienten**

Die ECHOSOFT-Software ermöglicht die Abfrage der vom AUDIOSCHOOL-Gerät durchgeführten Maßnahmen und integriert eine Datenbank, in der die Patientendaten der verschiedenen Maßnahmen gespeichert werden können.

#### **6.3.1 Einen neuen Patienten anlegen**

Nach der Installation der Software befindet sich kein Patient in der Datenbank. Bevor Sie eine neue Messung starten, müssen Sie einen Patienten anlegen. Um einen Patienten anzulegen, klicken Sie auf die Schaltfläche "**Neu**" im Rahmen

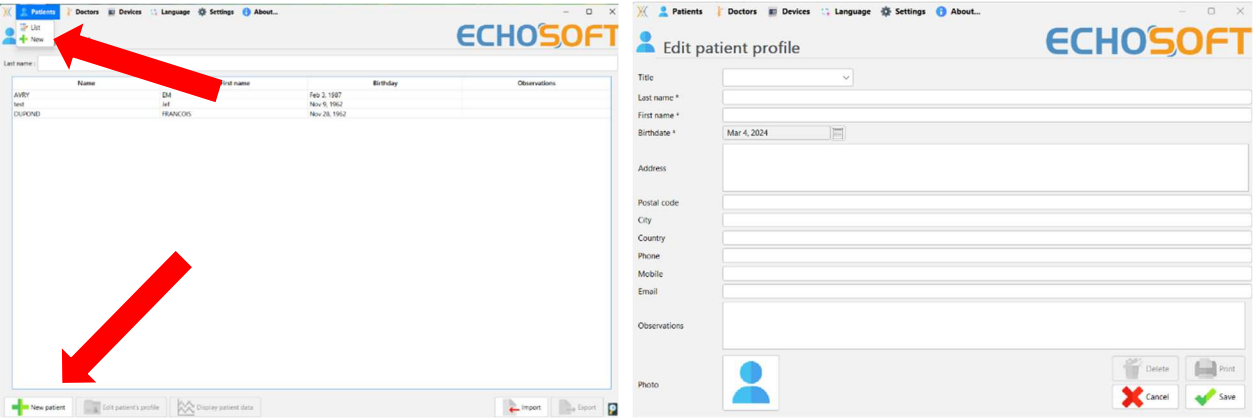

"**Patienten**" auf der linken Seite des Bildschirms.

Es sind verschiedene Informationen verfügbar, von denen einige obligatorisch sind, wie Titel, Nachname, Vorname und Geburtsdatum. Das Geburtsdatum wird nämlich für die Anzeige der audiometrischen Normale verwendet, daher ist es wichtig, es korrekt auszufüllen.

Alle Informationen zu einem Patienten können geändert werden. Um auf den Bildschirm "Patientenakte" zuzugreifen, wählen Sie den Patienten aus und klicken Sie auf "**Patientenprofil bearbeiten**" am unteren Rand des Hauptbildschirms.

#### **6.3.2 Importieren eines Patienten**

Schließen Sie das Gerät an den Computer an, um die Patientendaten in die ECHOSOFT-Software zu importieren.

Starten Sie das Gerät und schließen Sie es über das mitgelieferte USB-Kabel an den Computer an. Wählen Sie auf dem Startbildschirm das Menü **"USB"** und das Gerät wird vom Computer erkannt.

Wenn Sie das Gerät zum ersten Mal anschließen, wird der USB-Treiber automatisch installiert. Bitte beachten Sie den Abschnitt 6.2.

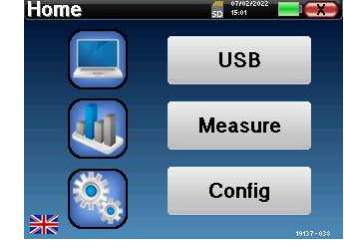

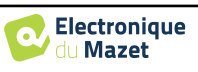

Starten Sie ECHOSOFT. Gehen Sie in das Menü "**Geräte**" und wählen Sie "**Daten**".

Wenn das Gerät ordnungsgemäß angeschlossen ist, wird die Liste der Patienten automatisch aktualisiert.

Es gibt dann 3 Möglichkeiten, den Patienten zu importieren und Messungen durchzuführen:

-Synchronisieren Sie alle Patienten mit der Datenbank ("**Sync all with the data base**").

-Synchronisieren Sie alle Patienten mit der Datenbank im Schnellmodus ("**Sync all in fast mode**").

-Hinzufügen eines Patienten zur Datenbank ("**In der Datenbank speichern**").

#### **6.3.2.1 Hinzufügen eines Patienten zur Datenbank**

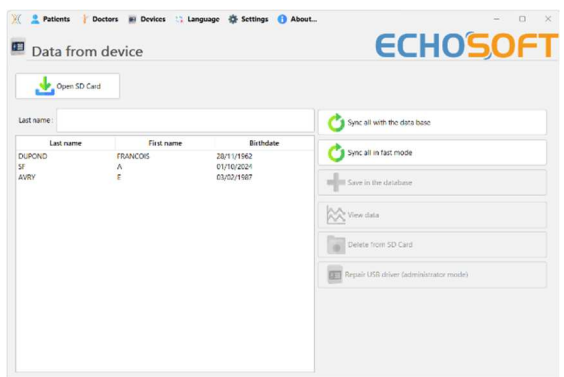

Wählen Sie den/die zu importierenden Patienten aus der Liste aus und klicken Sie dann auf **"In Datenbank speichern"**. Die Software fragt Sie dann nach den Informationen für die gesamte Auswahl, bevor die Daten importiert werden.

Um einen Patienten in der Datenbank zu registrieren, ist es notwendig, den Arzt oder den Operateur anzugeben, der die Maßnahmen durchgeführt hat. Wenn der Operateur bereits in der Datenbank vorhanden ist, genügt es, ihn auszuwählen und dann auf **Validieren zu**  klicken. Ist dies nicht der Fall, kann ein neuer Operator erstellt werden: (siehe den Abschnitt über das Erstellen eines Operators). Die Schaltfläche **"Abbrechen"**  importiert den Patienten, verknüpft aber keinen Operator mit den Maßnahmen.

Es wird ein ausführliches Informationsblatt für den Patienten bereitgestellt. Sie können Informationen wie Adresse, Telefonnummer usw. hinzufügen.

Sobald die Informationen eingegeben und validiert sind, führt die Software eine Reihe von Prozessen durch.

Wurde der Patient korrekt importiert, erscheint sein Name im Menü **"Patient"** des ECHOSOFT.

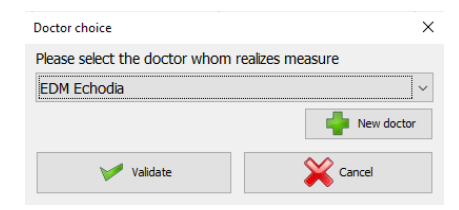

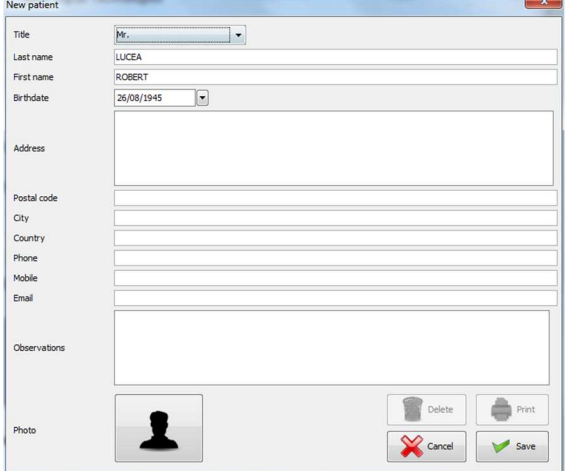

Wenn der Patient bereits in der Datenbank vorhanden ist, wird er automatisch erkannt und mit dem Patienten im Gerät synchronisiert.

Wenn mehrere Patienten in der Datenbank mit dem zu importierenden Patienten übereinstimmen könnten, bietet ECHOSOFT die Möglichkeit, den entsprechenden Patienten auszuwählen oder einfach einen neuen Patienten anzulegen.

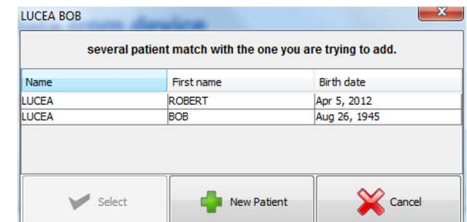

#### **6.3.2.2 Synchronisierung aller Patienten mit der Datenbank**

Mit dieser Option können Sie alle Patienten auf dem AUDIOSCHOOL in die ECHOSOFT-Datenbank aufnehmen. Die Software scannt automatisch die Liste der auf dem AUDIOSCHOOL vorhandenen Patienten, um sie zu ECHOSOFT

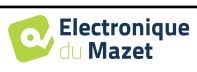

#### Kapitel 6. Allgemeine Informationen über die ECHOSOFT-Software 6.3 Verwaltung der Patienten

hinzuzufügen. Wenn der Patient nicht existiert, muss eine neue Patientendatei angelegt werden. Wenn der Patient hingegen bereits in der Datenbank vorhanden ist, wird er automatisch synchronisiert.

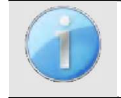

Wenn Sie Patienten aus der Liste auswählen, bevor Sie mit der Aufzeichnung in der Datenbank beginnen, synchronisiert die Software nur die ausgewählten Patienten. Wenn Sie viele Patienten auf dem Gerät gespeichert haben, können Sie mit einer Auswahl Ihre Daten schnell synchronisieren.

#### **6.3.2.3 Synchronisierung aller Patienten mit der Datenbank im Schnellmodus**

Mit dieser Option können Sie alle Patienten auf dem AUDIOSCHOOL mit einem einzigen Klick zur ECHOSOFT-Datenbank hinzufügen. Die Software scannt automatisch die Liste der Patienten auf dem AUDIOSCHOOL, um sie zu ECHOSOFT hinzuzufügen. Wenn der Patient nicht existiert, wird er automatisch mit den auf dem Gerät vorhandenen Informationen erstellt. Ist der Patient hingegen bereits in der Datenbank vorhanden, wird er automatisch synchronisiert.

Dieser Synchronisationsmodus hat den Vorteil, dass er kein Eingreifen des Benutzers erfordert.

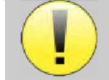

Um diesen Modus nutzen zu können, ist es ratsam, die Daten der Patienten zum Zeitpunkt ihrer Erstellung im AUDIOSCHOOL sorgfältig auszufüllen (Name, Vorname, Geburtsdatum und Geschlecht).

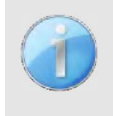

Wenn Sie vor dem Start der Datenbankregistrierung Patienten aus der Liste auswählen, synchronisiert die Software nur die ausgewählten Patienten. Wenn Sie viele Patienten auf dem Gerät gespeichert haben, ist es ratsam, nur diejenigen auszuwählen, die noch nicht synchronisiert wurden, um den Vorgang zu beschleunigen.

#### **6.3.3 Löschen eines Patienten**

Mit ECHOSOFT ist es möglich, sowohl die in der Datenbank gespeicherten Patienten als auch die auf dem Gerät gespeicherten Patienten zu löschen.

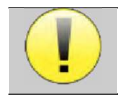

Die Löschung eines Patienten ist unumkehrbar!

#### **6.3.3.1 Löschen eines Patienten aus** ECHOSOFT

Ein Patient kann über das Fenster **"Liste"** des Menüs **"Patient"** aus der ECHOSOFT-Datenbank gelöscht werden. Die Schaltfläche im unteren Teil des Fensters: **"Patientenprofil bearbeiten"** ermöglicht es Ihnen, den Kontaktbogen des in der Liste ausgewählten Patienten einzusehen und zu ändern. Mit der Schaltfläche **"Löschen"** können Sie den Patienten dauerhaft aus der ECHOSOFT-Datenbank löschen.

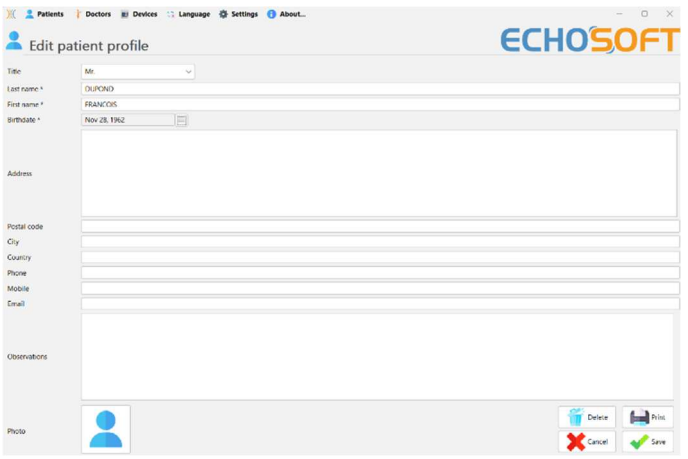

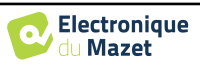

#### **6.3.3.2 Löschen eines Patienten aus dem AUDIOSCHOOL-Gerät**

Über das Fenster **"Daten"** im Menü **"Gerät"** kann ein Patient aus dem Speicher des AUDIOSCHOOL gelöscht werden. Mit der Schaltfläche **"Von SD-Karte löschen" wird** der Patient endgültig aus dem Gerät gelöscht.

Es ist möglich, mehrere Patienten aus der Liste auszuwählen, bevor sie gelöscht werden.

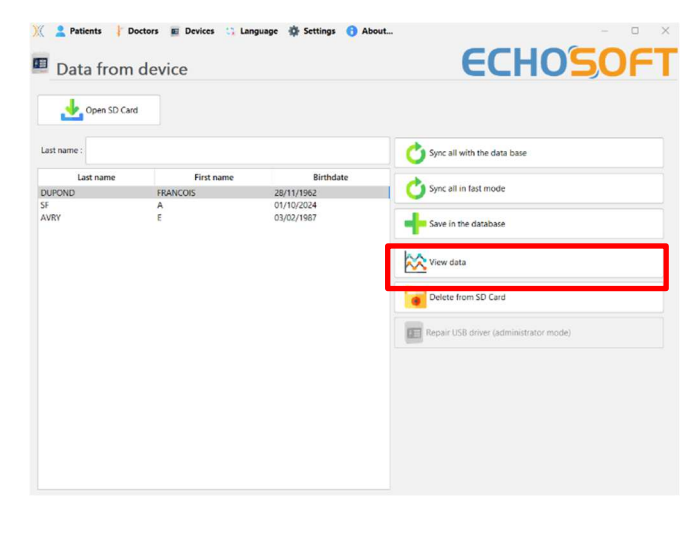

#### **6.4 Einstellungen**

Die ECHOSOFT-Software bietet eine Reihe von Konfigurationen, mit denen Sie die Funktionsweise der Software an Ihre Bedürfnisse anpassen können. Die **"Konfigurationen"** sind durch Anklicken des Menüs oben im Hauptfenster der Software zugänglich.

Das Konfigurationsfenster ist in Registerkarten unterteilt, die den Zugriff auf die verschiedenen Konfigurationskategorien ermöglichen, die im Folgenden beschrieben werden.

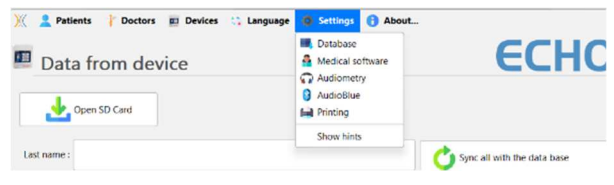

#### **6.4.1 Datenbank**

Die ECHOSOFT-Software bietet Optionen zur Verwaltung der Datenbank, in der alle Maßnahmen, Patienten- und Arztinformationen gespeichert sind. Diese Optionen sind im Menü **"Einstellungen"**, **"Datenbank"** verfügbar**.** 

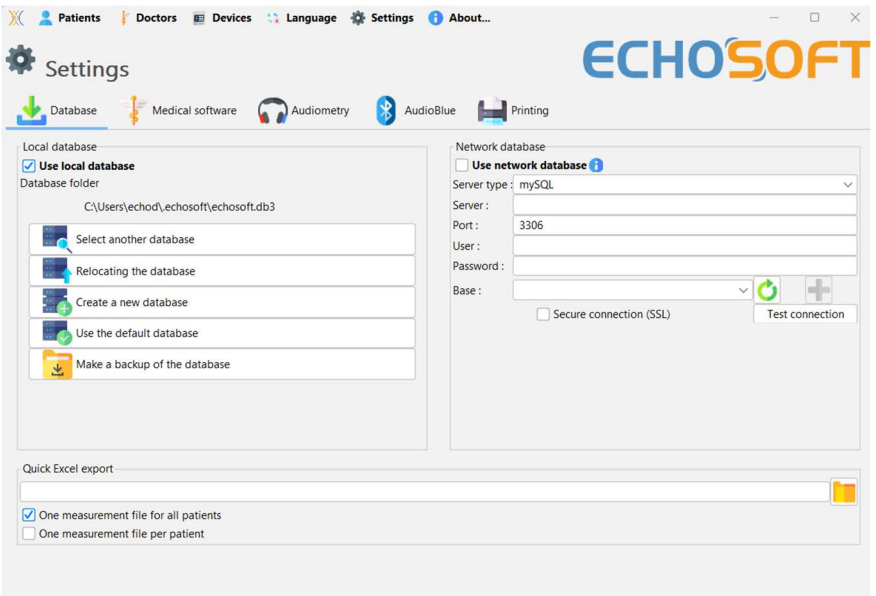

#### **6.4.1.0 Lokale Datenbank**

Die Standardoption ist die lokale Datenbank, eine auf Ihrem Computer gespeicherte Datei, die alle Informationen und Untersuchungsergebnisse Ihrer Patienten enthält.

Die Optionen sind wie folgt:

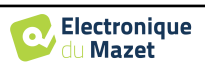

- **Eine andere Datenbank auswählen**: Wählen Sie eine Datenbank aus, die sich in einem anderen Ordner befindet. Sie können eine Datenbank auswählen, die sich auf Ihrem Computer, auf einem USB-Stick oder auf einem freigegebenen Netzlaufwerk\* befindet.
- **Verschieben Sie die Datenbank**: Verschieben Sie die verwendete Datenbank in einen anderen Ordner. Es ist möglich, einen lokalen Ordner, einen USB-Stick oder ein freigegebenes Netzwerkvolumen\* zu wählen.
- **Eine neue Datenbank erstellen**: Erstellen Sie eine leere Datenbank. Es ist möglich, einen lokalen Ordner, einen USB-Stick oder ein freigegebenes Netzwerkvolumen\* zu wählen.
- **Standarddatenbank verwenden**: kehrt zur Standardkonfiguration zurück (Speicherung der Datenbank in .echosoft im Benutzerordner).
- **Erstellen einer Sicherungskopie der Datenbank**: Wenn Sie eine Sicherungskopie der verwendeten Datenbank erstellen, wird die Sicherungskopie in . ECHOSOFT erstellt, die sich im Benutzerordner befindet. Der Name der Sicherungsdatei enthält die Uhrzeit und das Datum.

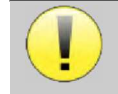

\*Bei der Verwendung einer Datenbank auf einem Netzlaufwerk ist es nicht ratsam, dass mehrere Benutzer gleichzeitig Schreibzugriff haben (Anlegen von Patienten, Aufzeichnen von Maßnahmen usw.).

#### **6.4.1.1 Netzwerk-Datenbank**

Mit dieser Option können Sie einen Datenbankserver zur Zentralisierung von Patientendaten verwenden. Dadurch ist es beispielsweise möglich, von mehreren Computern aus auf dieselben Daten zuzugreifen.

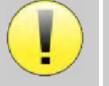

Die Nutzung einer Netzdatenbank muss im Rahmen einer lokalen Infrastruktur unter der Kontrolle des Nutzers bleiben.

Da die Daten weder verschlüsselt noch anonymisiert werden, können sie nicht von Dritten gespeichert werden.

Es liegt in der Verantwortung des Praktikers, die Allgemeine Datenschutzverordnung 2016/679 des Europäischen Parlaments anzuwenden und einzuhalten.

Dieses Modul ist mit den folgenden Datenbankservern kompatibel:

- MySQL
- MsSQL
- PostgresSQL

Die verschiedenen Felder ermöglichen es Ihnen, die Datenbank entsprechend Ihrer Infrastruktur zu konfigurieren.

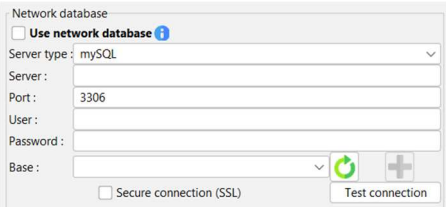

Über ein Symbol unten rechts auf der Startseite können Sie überprüfen, ob Sie mit Ihrem Server verbunden sind.

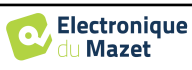

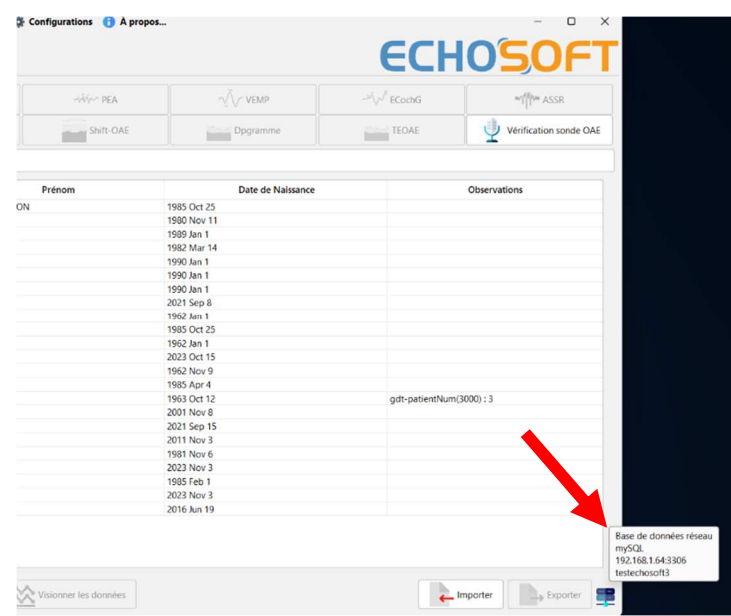

Wenn Netzwerkprobleme ECHOSOFT daran hindern, mit der Datenbank zu kommunizieren, schaltet das Programm automatisch in den lokalen Modus zurück. Das Symbol auf der Startseite zeigt dies an, und Sie müssen zum Konfigurationsfenster der Datenbank zurückkehren, um die Verbindung wiederherzustellen.

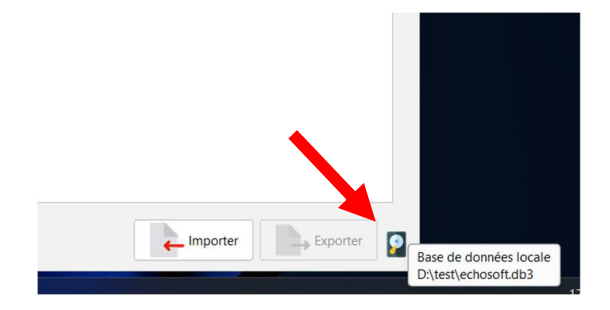

#### **6.4.2 Medizinische Software**

In diesem Abschnitt können Sie Patientenverwaltungssoftware von Drittanbietern für den Import von Audiometriekurven konfigurieren.

In einem ersten Dropdown-Menü können Sie die verwendete Software auswählen. Dann müssen Sie den Ort festlegen, an dem die ECHOSOFT-Software die Informationen vom Patienten abrufen soll. Schließlich müssen Sie den Ort festlegen, an dem die ECHOSOFT-Software die Ergebnisse hinterlegen muss, sobald die Messung abgeschlossen ist, damit die Software des Drittanbieters die Kurven abrufen kann.

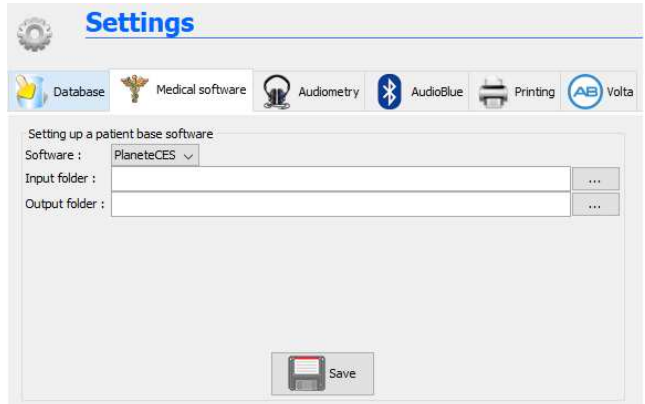

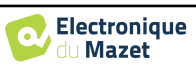

#### **6.4.3 Audiometrie**

In diesem Abschnitt können die aktiven Frequenzen für die Reintonaudiometrie und die Einstellungen für den Automatikmodus ausgewählt werden

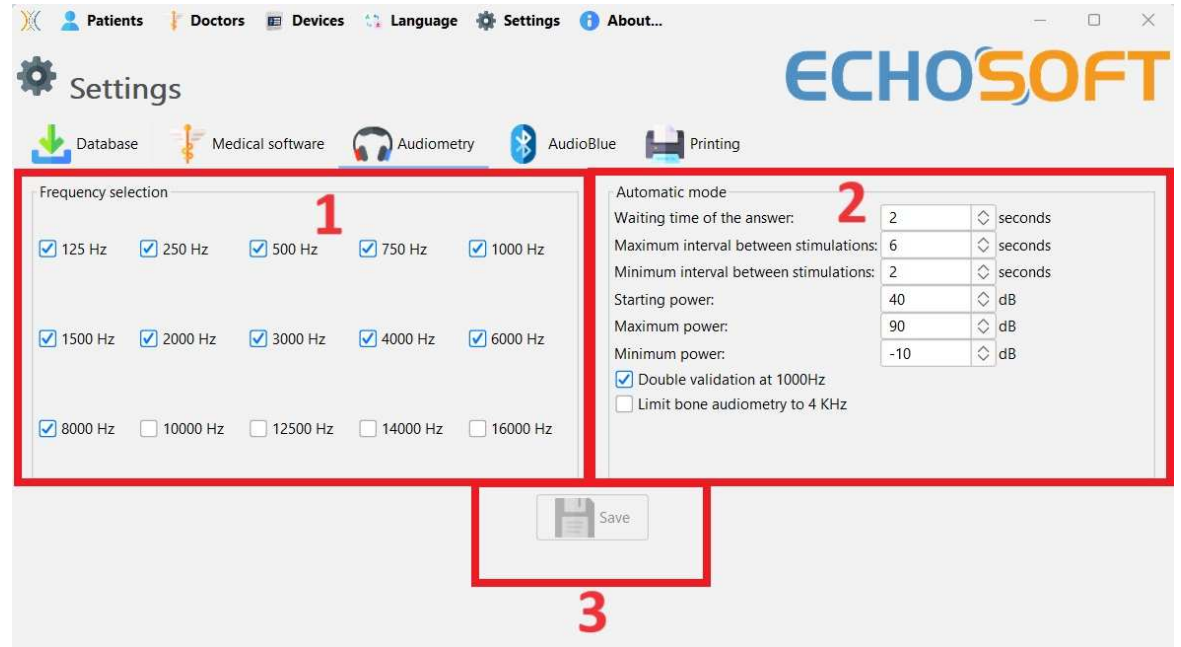

1. Auswahl der aktiven Frequenzen für die Reintonaudiometrie.

Die maximale Frequenz für AUDIOSCHOOL-Geräte ist auf 8000 Hz begrenzt.

- 2. Bei der automatischen Schwellenmessung wird die Hörschwelle des Patienten über den unter **1**  ausgewählten Frequenzbereich ermittelt. Die Frequenzen werden von 1000 Hz bis zur höchsten Frequenz und dann von 1000 Hz bis zur niedrigsten Frequenz abgefragt. Die Wiederholung des Tests bei 1000 Hz hängt von der Auswahl des Kästchens **"Doppelvalidierung bei 1000 Hz" ab**. Für jede Frequenz beginnt der Test mit der ausgewählten **"Startleistung".** Der automatische Algorithmus führt die Leistungsänderungen nach der Methode des ansteigenden Schwellenwerts durch, wobei die Einstellungen "**maximale Leistung"** und **"minimale Leistung"** beachtet werden. Der **"Response Timeout" ist** die Zeitspanne nach der Stimuluspräsentation, in der die Reaktion des Patienten als gültig angesehen wird. Die Intervalle zwischen zwei Stimuli werden nach dem Zufallsprinzip entsprechend den Einstellungen für das **maximale und minimale Intervall** geändert.
- 3. Die Änderungen müssen durch Drücken der Schaltfläche **"Speichern"** bestätigt werden.

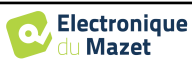

#### **6.4.4 Drucken**

ECHOSOFT bietet zwei Modelle für den Ausdruck von Messungen an, eines mit einer ganzen Seite mit Noten, gefolgt von der/den Seite(n) mit den Messergebnissen (klassisches Format) und das andere mit den Messergebnissen auf der ersten Seite und eventuellen Noten am unteren Rand der Seite (kompaktes Format). Diese Option ist im Menü **"Einstellungen", "Drucken"** verfügbar.

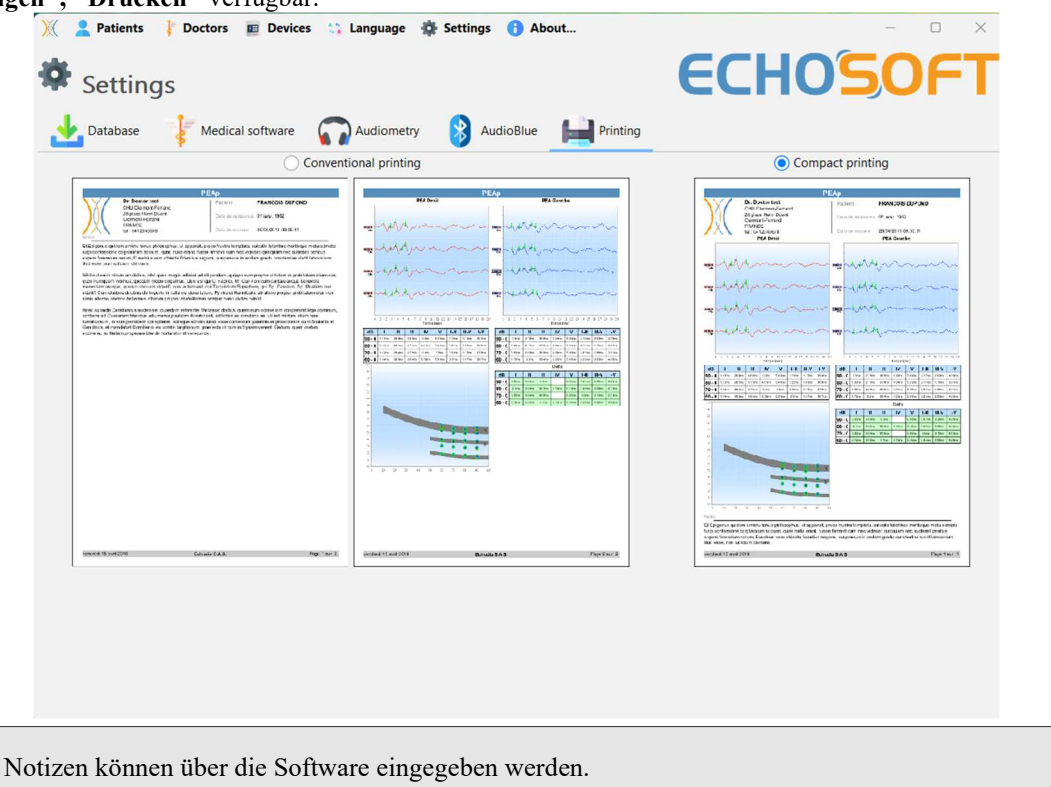

#### **6.5 Update**

**ECHODIA** ist täglich bestrebt, die Erwartungen der Nutzer zu erfüllen und seine Produkte weiterzuentwickeln. Daher stellt es **regelmäßig kostenlose Updates zur** Verfügung, die neue Funktionen integrieren oder zur Verbesserung Ihrer Produkte beitragen.

Um von diesen Aktualisierungen zu profitieren, überprüfen Sie regelmäßig auf unserer Website (http://echodia.fr/telechargements/), ob die neueste verfügbare Version mit Ihrer aktuellen Version übereinstimmt.

Um die Version Ihrer Software zu überprüfen, starten Sie ECHOSOFT, verwenden Sie das Dropdown-Menü **"Über"** auf der linken Seite und klicken Sie auf **"Echosoft"**. Vergleichen Sie die angezeigte Version mit der Version in der Registerkarte ' ECHOSOFT ' auf der Webseite. Wenn eine neue Version verfügbar ist, können Sie diese kostenlos herunterladen. Wenn ECHOSOFT läuft, schließen Sie es und installieren Sie die neue Version wie in Abschnitt 6.2. Dadurch wird Ihre alte Version ersetzt, ohne dass Patientendaten überschrieben werden.

Einige Browser stufen die ECHOSOFT-Software als potentiell gefährlich ein, akzeptieren Sie und fahren Sie fort. Starten Sie die Installation mit einem Doppelklick auf die heruntergeladene Datei.

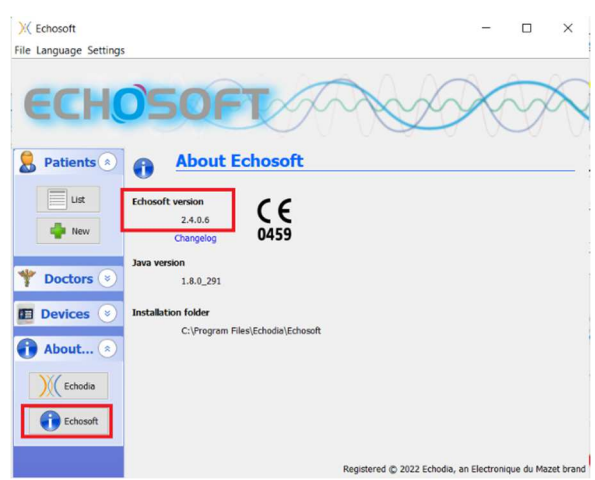

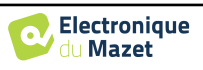

Kapitel 6. Allgemeine Informationen über die ECHOSOFT-Software 6.6 Konsultation zur Messung auf ECHOSOFT

#### **6.5.1 Aktualisieren Sie das Gerät** AUDIOSCHOOL

Wenn Ihr AUDIOSCHOOL im USB-Modus an Ihren Computer angeschlossen ist, wird beim Starten der ECHOSOFT-Software eine Überprüfung der Firmware-Version des Gerätes gestartet. Wenn eine neuere Version verfügbar ist, bietet die Software automatisch ein Update an. Klicken Sie auf **"Ja"**, um den Download der neuen Version zu starten. Wenn die neue Version für Ihr Gerät heruntergeladen wurde, wird in einem Pop-up-Fenster angezeigt, dass die **Aktualisierung erfolgreich war**. Starten Sie das Gerät neu und folgen Sie den Anweisungen auf dem Bildschirm, um die Installation abzuschließen.

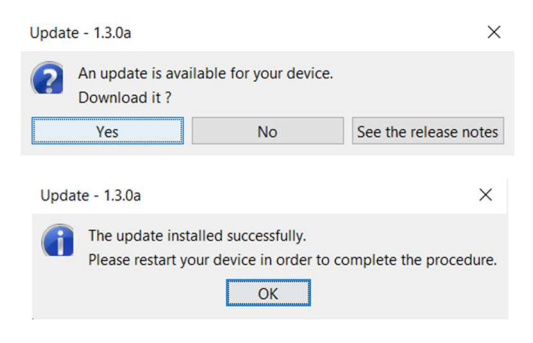

#### **6.6 Konsultation zur Messung auf** ECHOSOFT

Siehe Unterabschnitt Erreur! Source du renvoi introuvable. und Erreur! Source du renvoi in**trouvable.** zur Installation von ECHOSOFT und zum Import von Messungen aus dem Gerät .

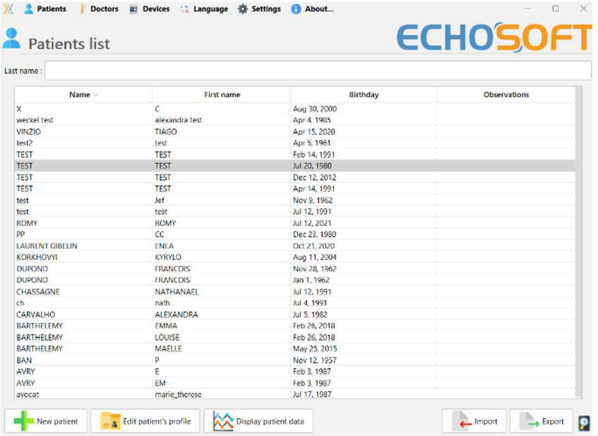

Doppelklicken Sie auf einen Patienten im Fenster **"Liste"**.

> $\Box$ 125 250 500 Delete Export for Excel  $\frac{1}{\sqrt{2}}$  Print / PDF

Es öffnet sich ein neues Fenster zur Messungsabfrage. Wählen Sie den Test aus der Dropdown-Liste oben links im Fenster aus.

Die Messungen werden chronologisch in den Spalten "**Links/Rechts**" angezeigt, je nachdem, welches Ohr zum Zeitpunkt der Diagnose ausgewählt wurde .

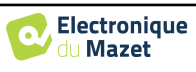

#### **6.7 Audiometrie mit** ECHOSOFT

Die ECHOSOFT-Software ermöglicht es Ihnen, das AUDIOSCHOOL als Peripheriegerät zu verwenden, um Tests von Ihrem Computer (PC oder Mac) aus im manuellen Modus durchzuführen. So können Sie das Gerät steuern und die Kurven und Ergebnisse anzeigen.

Siehe dazu den Abschnitt 6.2 um die ECHOSOFT-Software und die für die Durchführung von Messungen erforderlichen Treiber zu installieren.

Starten Sie die ECHOSOFT-Software, das unten stehende Fenster wird geöffnet. Schließen Sie das Gerät an Ihren Computer an und klicken Sie auf die Schaltfläche **USB** auf dem Startbildschirm Ihres Geräts. Nach dem Anschluss wird die Schaltfläche **Audiometrie** über der Liste der Testpersonen verfügbar, andernfalls überprüfen Sie, ob der Treiber korrekt installiert wurde. Wenn der Proband bereits in der Datenbank vorhanden ist, wählen Sie ihn einfach aus. Ist dies nicht der Fall, können Sie einen neuen Probanden anlegen (siehe 6.3.1). Wählen Sie den Probanden aus und klicken Sie dann auf die Schaltfläche Audiometrietest.

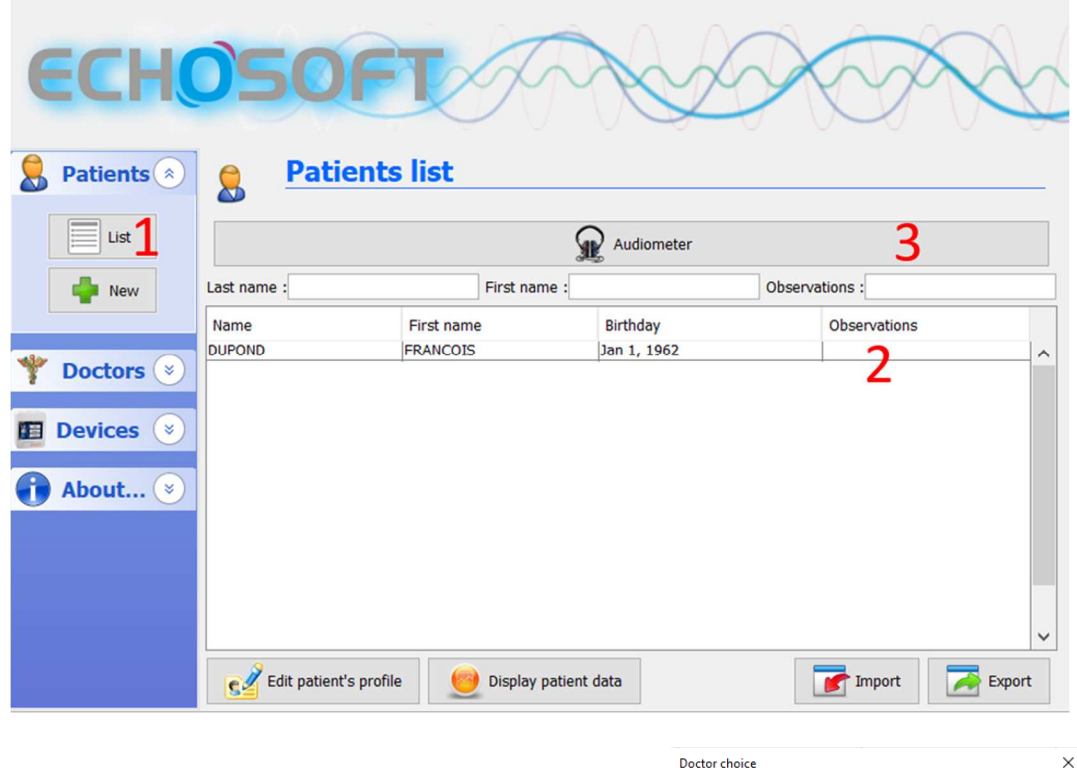

Wählen Sie den Arzt oder den Operator, der die Maßnahme durchführt. Wenn der Betreiber bereits in der Datenbank vorhanden ist, wählen Sie ihn einfach aus. Wenn nicht, können Sie einen neuen Operator anlegen.

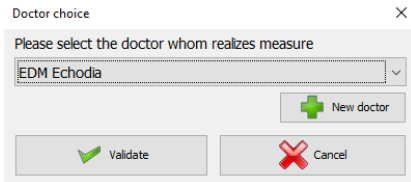

Um den Akku Ihres **AUDIOSCHOOL** zu schonen, schaltet sich der Bildschirm nach 2 Minuten ab, wenn der USB-Modus aktiviert und das Gerät mit einem Computer verbunden ist. Um den Bildschirm wieder einzuschalten, klicken Sie auf die Taste On/Off.

Siehe dazu das Kapitel 3 für Anweisungen zur erforderlichen Ausrüstung und zur Einrichtung des Patienten.

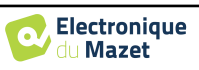

#### Kapitel 6. Allgemeine Informationen über die ECHOSOFT-Software 6.7 Audiometrie mit **ECHOSOFT**

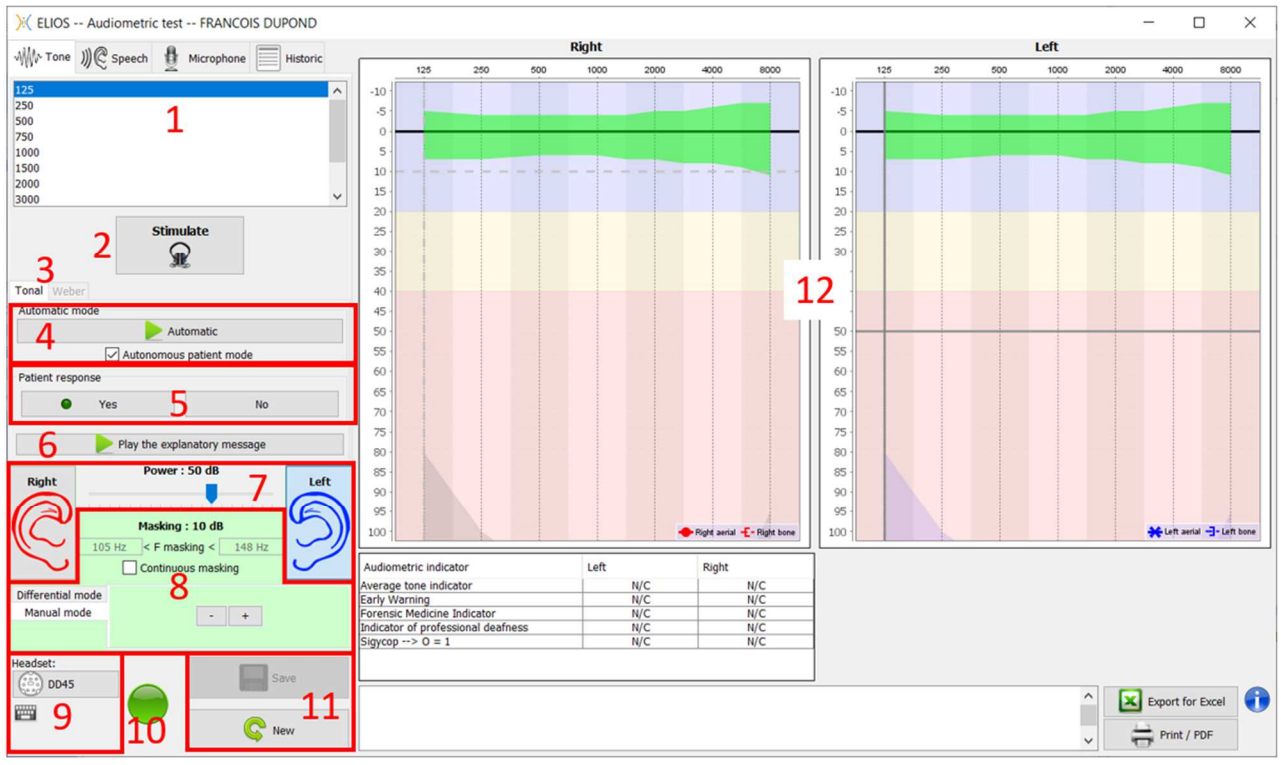

Es gibt drei verschiedene Modi zur Einstellung der akustischen Stimulationsmerkmale:

- Bewegen Sie den Mauszeiger über die Grafik und klicken Sie, um die Stimulation zu starten. Mit der **"Enter"** Taste wird die Reaktion des Patienten bestätigt,
- Steuern Sie die Schnittstelle über die Tastatur (siehe Abschnitt 6.8.4),
- Verwenden Sie die unten beschriebene Seitenwand.

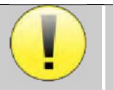

Um jegliche Geräusche zu vermeiden, die dem Patienten einen Hinweis geben und die Ergebnisse der Messungen beeinträchtigen könnten, sollte der für die Tests verwendete Computer mit einer geräuscharmen Tastatur und Maus ausgestattet sein.

- 1. Wahl der geprüften Frequenz (kann mit den Pfeilen **"links"** und **"rechts"** gewählt werden siehe Abschnitt 6.4.3)
- 2. Startet die Stimulation (Kann mit der **"Leertaste**" gestartet werden,
- 3. Wahl des Modus der Grenztonaudiometrie oder des Weber-Tests im Falle der Knochenleitung,
- 4. Starten des automatischen Modus (siehe Abschnitt 6.4.3 für weitere Einzelheiten)
	- Wenn das Kästchen **"Autonomer Patientenmodus"** angekreuzt ist, hat der Bediener keine Kontrolle mehr; erst wenn der Patient den Antwortgriff drückt, wird die Antwort validiert. Wenn der autonome Modus nicht aktiviert ist, muss der Bediener die Antwort des Patienten validieren.
	- Der Automatikmodus kann jederzeit durch Klicken auf dieselbe Schaltfläche beendet werden,
- 5. Auswahl der Patientenantwort (Die **"Enter"**-Taste entspricht einem Klick auf die Schaltfläche **"Ja")**,
- 6. Gibt eine erläuternde Meldung im Headset des Patienten wieder. Diese Meldung beschreibt das Messverfahren und gibt ein Beispiel für die Stimulation,
- 7. Schieberegler zur Auswahl der Stimulationsleistung (kann mit den Pfeilen **"auf"** und **"ab"** ausgewählt werden**)**,
	- Klicken Sie auf ein Bild, um das zu prüfende Ohr auszuwählen. (Kann mit den Tasten **"L/R"** ausgewählt werden.)
- 8. Der gesamte grüne Bereich ist dem maskierenden Rauschen gewidmet. Im oberen Teil werden die Leistung und das Frequenzband des Rauschens angezeigt. Direkt darunter befindet sich das Kästchen "**Kontinuierliche Maskierung"**, mit dem Sie eine permanente Maskierung einstellen können (wenn es nicht angekreuzt ist, beginnt die Maskierung gleichzeitig mit der Stimulation). Der untere Teil besteht aus den Registerkarten zur Auswahl des Maskierungsmodus und der entsprechenden Einstellung:

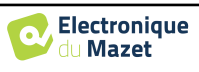

- Differenzieller Modus: Der mit dem Schieberegler eingestellte Wert entspricht der Differenz zwischen der Stimulationsleistung und der Maskierungsleistung (z. B. mit einem Differenzwert von -30 dB erhalten wir bei einer Stimulation von 80 dB eine Maskierung von 50 dB),
- Manueller Modus: Der mit dem Schieberegler eingestellte Wert entspricht der Maskierungsstärke.
- 9. Mit der Taste **"Headset"** können Sie sehen, welcher Stimulator aktiv ist und zwischen den beiden Audioausgängen umschalten.

• Wenn Sie auf das Tastatursymbol klicken, wird ein Bild mit allen Tastenkombinationen angezeigt (siehe Abschnitt 6.8.4).

- 10. Kontrollleuchte, die anzeigt, dass die Stimulation im Gange ist,
	- **–** Grün: keine Stimulation im Gange,
	- **–** Rot: Stimulation im Gange.
- 11. Speichert die aktuelle Maßnahme oder erstellt eine neue,
- 12. Das Kreuz steht für die aktuelle Position des Mauszeigers, klicken Sie **mit der linken Maustaste, um die**  Stimulation zu starten. Wenn der Patient gehört hat, können Sie die Antwort durch Drücken von **"Enter"**  bestätigen.

Weitere Einzelheiten zur Darstellung und Bewertung der Kurven finden Sie in Abschnitt 6.8.

#### **6.8 Betrieb auf** ECHOSOFT

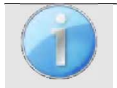

Siehe Absatz 6.2 und 6.3.1 um die ECHOSOFT-Software zu installieren und die soeben durchgeführten Maßnahmen zu importieren.

#### **6.8.1 Öffnen einer Maßnahme**

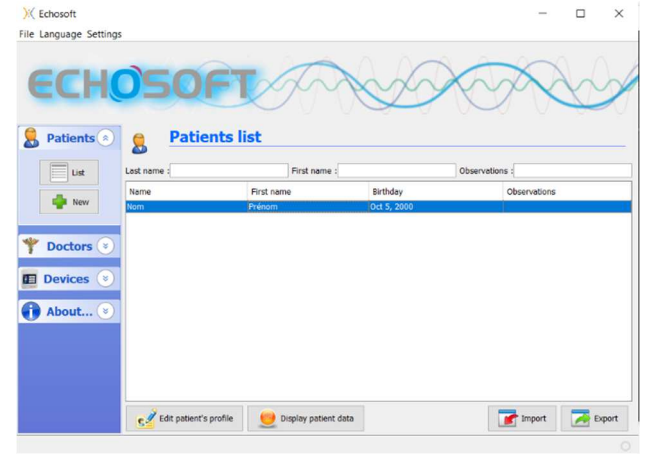

Delete Dalate Export for Excel  $\frac{1}{\sqrt{2}}$  Print / PDF

Doppelklicken Sie auf den gewünschten Patienten im Fenster **Patientenliste** oder wählen Sie den Patienten aus und klicken Sie auf **Daten anzeigen.** 

Es öffnet sich ein neues Fenster für die Messwertabfrage. Wählen Sie in der Dropdown-Liste oben links im Fenster die Option **Audiometrie**.

Die Maßnahmen werden in den Spalten **"Links/Rechts"** in chronologischer Reihenfolge angezeigt, je nachdem, welches Ohr bei der Diagnose ausgewählt wurde.

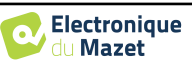

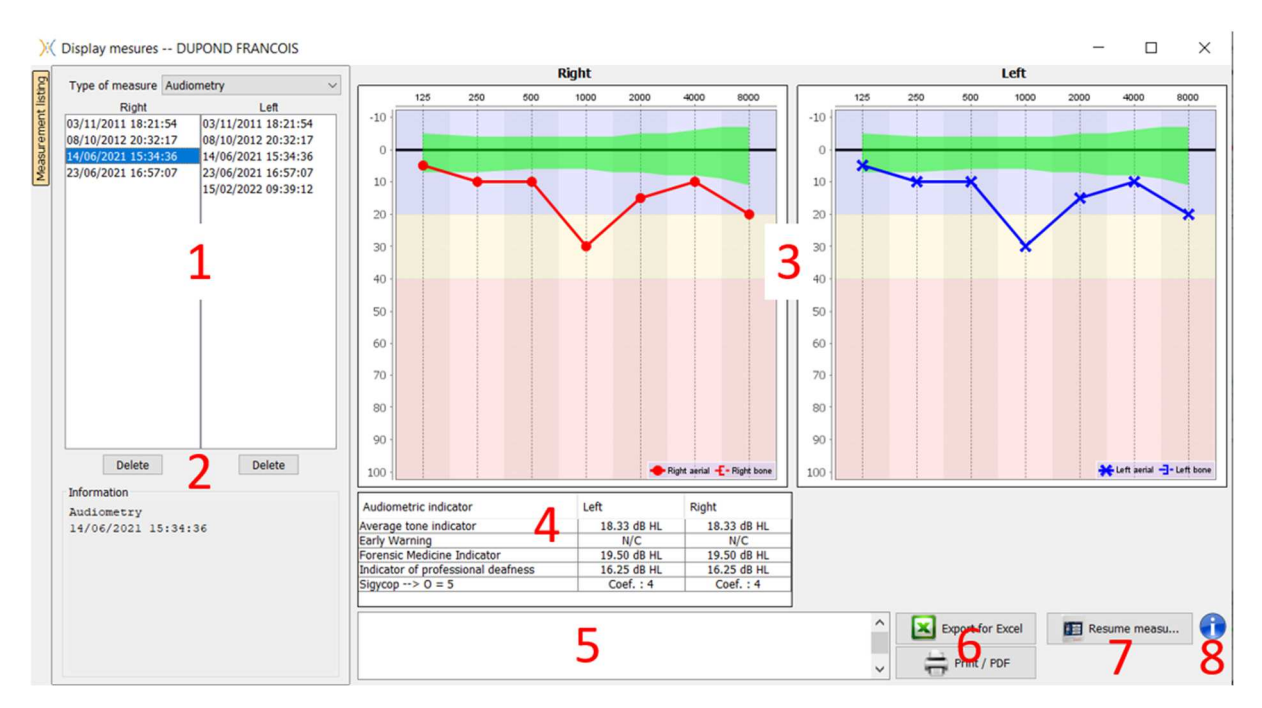

#### **6.8.2 Beschreibung des Konsultationsfensters**

- 1. Historie und Auswahl der anzuzeigenden Maßnahme
- 2. Löscht die ausgewählte Maßnahme.
- 3. Anzeigebereich der Reinton-Audiometrie-Grafik :
	- Auf der x-Achse: die Frequenz in Hz,
	- Auf der Ordinate: die Leistung in dB HL,
	- Die blaue Kurve mit Kreuzen: die Messung der Luftleitfähigkeit am linken Ohr,
	- Die rote Kurve mit den Kreisen: die Luftleitungsmessung am rechten Ohr,
	- Die blau gepunktete Linie mit eckigen Klammern: die Knochenleitungsmessung am linken Ohr,
	- Die rot gestrichelten Linien mit eckigen Klammern: die Knochenleitungsmessung am rechten Ohr,
	- Symbol mit Pfeil nach unten: Der Ton wurde dargeboten, aber der Patient hat nicht reagiert,
- 4. Zusammenfassende Tabelle der audiometrischen Standardindizes,
- 5. Eingangsbereich beachten,
- 6. Excel-Export der Maßnahme,
	- Optionen für den Druck der Maßnahme,
- 7. Wenn ein Gerät angeschlossen ist, ist es möglich, die Maßnahme fortzusetzen,
- 8. Informationen über das AUDIOSCHOOL, mit dem die Maßnahme durchgeführt wurde.

#### **6.8.2.1 Audiometrische Beratung zum Screening**

Bei aus dem Gerät importierten Tests, die im "Auto-Patient"-Modus durchgeführt wurden, wird bei jeder Frequenz angezeigt, ob sie validiert ist (grünes Häkchen) oder nicht (rotes Kreuz).

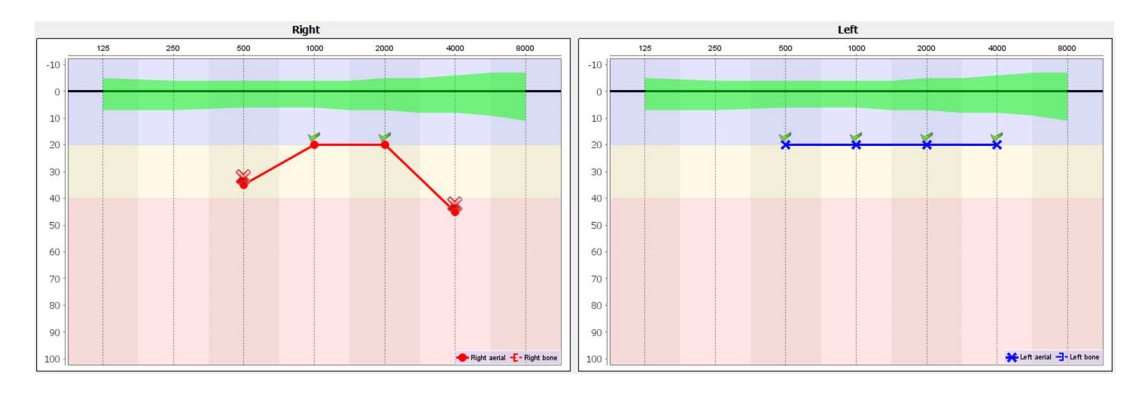

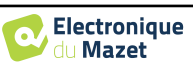

#### **6.8.3 Verwendung des Mikrofons**

ECHOSOFT ermöglicht die Kommunikation mit dem Patienten über das Computermikrofon, wenn sich der Patient in einer Audiometriekabine befindet und der Bediener draußen ist.

Die Mikrofonkonfiguration erfolgt auf der dritten Registerkarte oben links im Audiometriefenster.

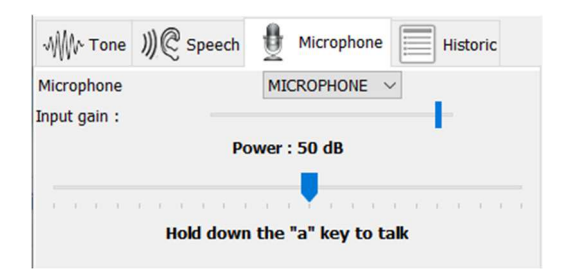

Es ist möglich, das Eingabegerät auszuwählen (die Geräteliste ist abhängig vom Computer und der Soundkarte). Es ist möglich, die Eingangsverstärkung einzustellen (dies hängt vom Computer und der Soundkarte ab). Schließlich muss die Leistung, mit der der Ton an das Headset des Patienten gesendet wird, eingestellt werden.

Die Lautstärke ist ein Richtwert und kann je nach Mikrofon, Computer und Sprache des Bedieners variieren.

Um das Mikrofon zu benutzen, halten Sie die Taste **"A" gedrückt** und sprechen Sie (die Anzeige in der unteren linken Ecke leuchtet rot).

#### **6.8.4 Verwendung der Tastatur**

Zusätzlich zu den visuellen Kontrollen in der Software können Sie die Audiometrie auch manuell über die Tastatur Ihres Computers durchführen.

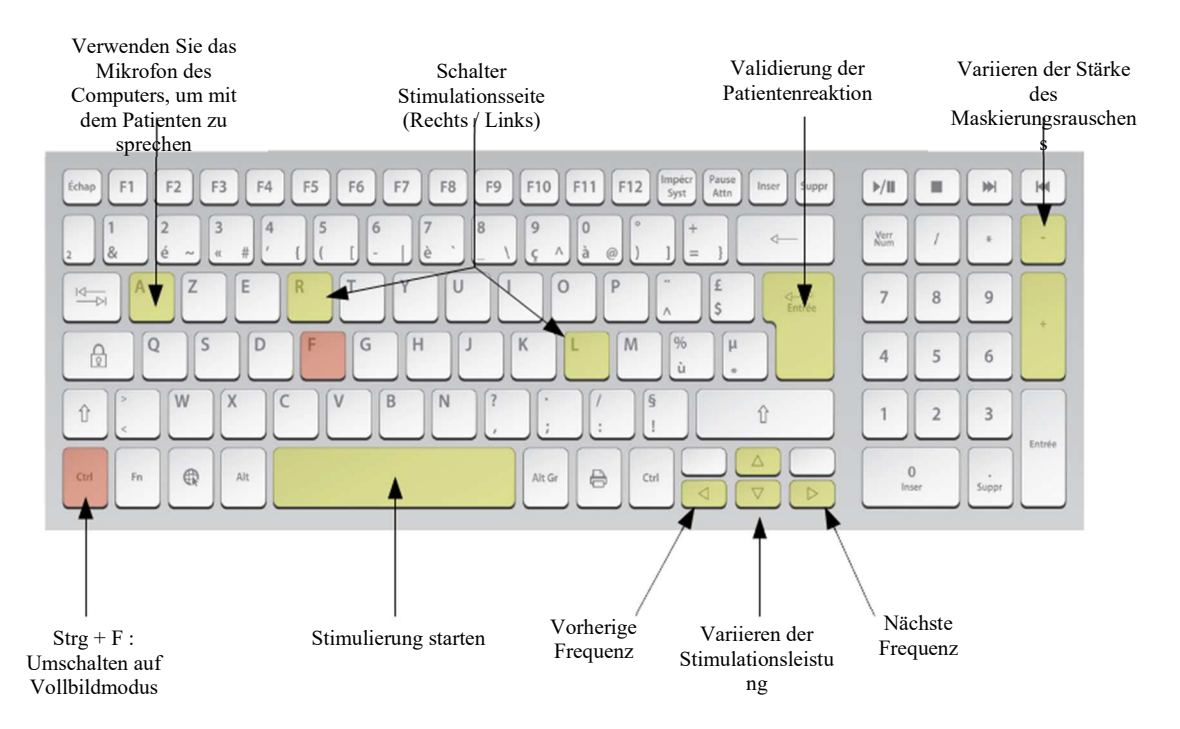

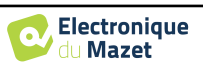

## **Kapitel 7**

# **Wartung und Instandhaltung**

#### **7.1 Regelmäßige Kontrollen**

Prüfen Sie vor dem Testen:

- Das Vorhandensein des akustischen Reizes und die korrekte Leistungskalibrierung.
- Die Abwesenheit von Störungen in den eingehenden Signalen.
- Die allgemeine Funktionsweise des Geräts.

Legen Sie das Gerät und seine Peripheriegeräte nach jedem Gebrauch in die Originalverpackung zurück. Das AUDIOSCHOOL-Gerät ist für den Patienten sicher und geschützt. Um diese Sicherheit aufrechtzuerhalten, ist es unbedingt erforderlich, die in diesem Handbuch enthaltenen Bedienungshinweise zu befolgen.

AUDIOSCHOOL-Geräte sind für eine Lebensdauer von 5 Jahren ausgelegt.

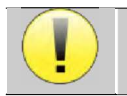

Um sicherzustellen, dass die Leistung des Geräts während seiner gesamten Lebensdauer erhalten bleibt, ist es erforderlich, das Gerät jedes Jahr von den Technikern der Firma Électronique du Mazet oder ihren Händlern übernrüfen zu lassen.

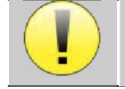

Alle gelieferten Kabel sind aus EMI-beständigen Materialien hergestellt. Um diese Eigenschaften zu erhalten, ist es ratsam, die Kabel nicht zu knicken, zu quetschen oder zu ziehen.

Oberflächenelektroden haben ein Verfallsdatum, das Sie vor jedem Gebrauch überprüfen sollten.

#### **7.2 Reinigung**

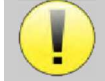

Dieses Gerät ist nicht steril, Das Zubehör ist nicht steril

#### **7.2.1 Gerätekoffer**

Das Gehäuse des Geräts muss nur von Zeit zu Zeit gereinigt werden, da seine Außenfläche verschmutzt sein kann.

Der Touchscreen sollte mit einem weichen, trockenen Tuch gereinigt werden, **ohne jegliche Produkte oder Wasser**. Reinigen Sie den Rest des Geräts nur mit einem trockenen oder leicht feuchten Tuch.

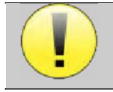

Verwenden Sie zur Reinigung des Geräts keine Flüssigkeiten oder Sprays, da dies die elektrischen Schaltkreise beschädigen kann.

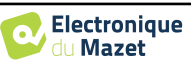

#### **7.2.2 Zubehör**

Um eine einwandfreie Hygiene zu gewährleisten, ist es unerlässlich, alle Materialien und Geräte, die in direktem Kontakt mit dem Patienten stehen, systematisch zu reinigen.

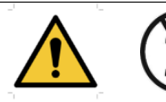

Alle Verbrauchsmaterialien (Oberflächenelektroden und Stecker) sind Einwegartikel, die nach Gebrauch zu entsorgen sind.

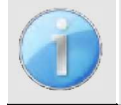

Die Referenzen der mit Ihrem Gerät kompatiblen Verbrauchsmaterialien sind im Abschnitt 1.2.7. Sie können die Verbrauchsmaterialien bei Ihrem Händler oder direkt in unserem Online-Shop unter www.echodia-store.fr bestellen.

#### **7.3 Störung**

Wenn Sie eine Störung feststellen, die nicht in den Begleitdokumenten des Geräts (siehe unten) beschrieben ist, informieren Sie bitte Ihren Händler oder den Hersteller.

#### **7.3.1 Mögliche Fehlfunktionen**

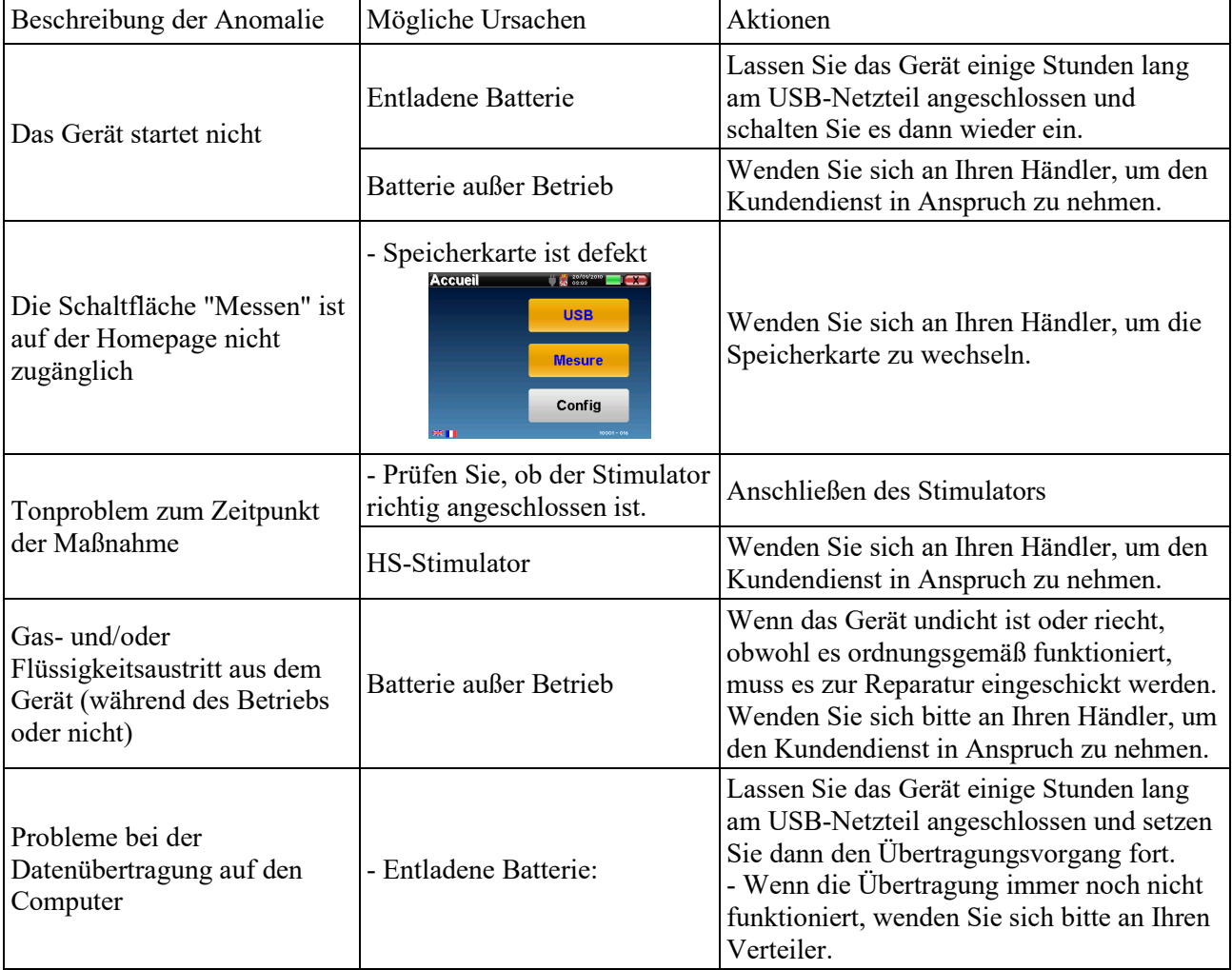

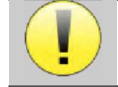

Wenn das Gerät heruntergefallen ist oder Wasser eingedrungen ist, muss das Gerät unbedingt von Électronique du Mazet überprüft werden, um jedes Risiko (Patient und Benutzer) im Zusammenhang mit der Verwendung des Geräts auszuschließen.

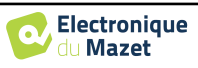

#### **7.3.2 Kundendienst und Garantie**

Dieses Gerät wird von Ihrem Lieferanten unter den in diesem Dokument genannten Bedingungen garantiert, vorausgesetzt, dass:

- Es darf nur von Électronique du Mazet geliefertes oder qualifiziertes Zubehör verwendet werden.
- Alle Änderungen, Reparaturen, Erweiterungen, Anpassungen und Einstellungen des Geräts dürfen nur von der Firma Électronique du Mazet oder ihren Fachhändlern durchgeführt werden.
- Das Arbeitsumfeld entspricht allen behördlichen und rechtlichen Anforderungen.
- Das Gerät darf nur von kompetentem und qualifiziertem Personal verwendet werden. Die Verwendung muss in Übereinstimmung mit den Anweisungen in diesem Benutzerhandbuch erfolgen.
- Die Programme dürfen nur für die Anwendungen verwendet werden, für die sie bestimmt sind und die in diesem Handbuch beschrieben werden.
- Das Gerät muss regelmäßig gemäß den Anweisungen des Herstellers gewartet werden.
- Alle gesetzlichen Bestimmungen für die Verwendung dieses Geräts werden eingehalten.
- Das Gerät verwendet nur Verbrauchsmaterialien oder Halbverbrauchsmaterialien, die vom Hersteller geliefert oder angegeben werden.
- Maschinenteile und Ersatzteile dürfen nicht durch den Benutzer ersetzt werden.

Die unsachgemäße Verwendung dieses Geräts oder die Vernachlässigung der Wartung entbindet die Firma Électronique du Mazet und ihre Händler von jeglicher Verantwortung für Defekte, Pannen, Störungen, Schäden, Verletzungen und dergleichen.

Die Garantie erlischt, wenn die Betriebsanweisungen in dieser Anleitung nicht genau befolgt werden.

Die Garantiezeit beträgt 24 Monate ab dem Datum der Lieferung des Geräts.

Die Transport- und Verpackungskosten sind nicht in der Garantie enthalten.

Die Firma Électronique du Mazet oder ihr Vertriebshändler verpflichtet sich, die Zeichnungen, die Ersatzteilliste, die Anleitungen und die Werkzeuge, die für die Reparatur des Geräts erforderlich sind, unter der einzigen Bedingung zur Verfügung zu stellen, dass qualifiziertes technisches Personal für dieses spezifische Produkt geschult wurde.

Wenn das Gerät versendet werden soll, beachten Sie bitte die folgenden Hinweise:

- Trennen Sie alle Zubehörteile ab und entsorgen Sie alle verbrauchten Verbrauchsmaterialien (Einwegartikel).
- Dekontaminieren und reinigen Sie das Gerät und sein Zubehör.
- Verwenden Sie die Originalverpackung, einschließlich der Halteflansche.
- Bringen Sie alle Zubehörteile am Gerät an.
- Verkeilen Sie die verschiedenen Elemente.
- Achten Sie darauf, dass die Verpackung gut verschlossen ist.

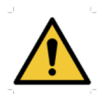

Das Gerät sammelt Daten. Es liegt in der Verantwortung des Benutzers, die Allgemeine Datenschutzverordnung 2016/679 des Europäischen Parlaments anzuwenden und einzuhalten. Bei der Rückgabe an den Kundendienst muss der Nutzer die Daten löschen, damit sie nicht weitergegeben werden. Der Nutzer hat die Möglichkeit, eine Sicherungskopie der Daten zu erstellen, indem er sie in der ECHOSOFT-Software speichert (siehe Abschnitt 0), bevor er die Patienten aus dem Gerät löscht (siehe Abschnitt 6.3.3.2).

#### **Lieferadresse:**

Electronique du Mazet ZA, Route de Tence 43520 Le Mazet-Saint-Voy Frankreich

Tel: (33) 4 71 65 02 16 Fax: (33) 4 71 65 06 55 E-Mail: sav@electroniquedumazet.com

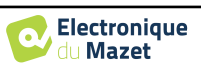

#### **7.4 Transport und Lagerung**

Beim Transport und bei der Lagerung des Geräts muss es sorgfältig in dem Gehäuse aufbewahrt werden, in dem es geliefert wurde (Originalverpackung) oder in einer Verpackung, die es vor äußeren Schäden schützt.

An einem sauberen, trockenen Ort bei Raumtemperatur aufbewahren

#### **7.5 Entsorgung**

Sobald eine Verschlechterung festgestellt wird, muss das Produkt mit einem Breitspektrum-Desinfektionsmittel gereinigt und an den Hersteller zurückgeschickt werden.

Wenn das Gerät nicht mehr funktionsfähig oder unbrauchbar ist, sollte es an den Hersteller zurückgegeben oder zu einer Sammelstelle ecosystem gebracht werden.

Im Rahmen seines Engagements für die Umwelt finanziert Électronique du Mazet das **COSYSTEM** Recycling-Netzwerk für Elektro- und Elektronik-Altgeräte für Fachleute, das elektrische Beleuchtungsgeräte, Kontroll- und Überwachungsgeräte sowie gebrauchte medizinische Geräte kostenlos zurücknimmt (weitere Informationen unter www.ecosystem.eco).

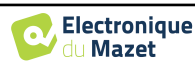

## **Kapitel 8**

# **Technische Daten**

#### **8.1 Allgemeine technische Daten des Geräts**

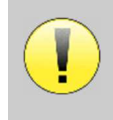

Geräte, die zur Verwendung an Orten bestimmt sind, an denen der Umgebungsdruck außerhalb des Bereichs von 98 kPa und 104 kPa liegt, müssen unter typischen Umgebungsdruck- und Temperaturbedingungen auf den betreffenden Ort neu kalibriert werden, um eine Verschiebung der Bezugsschalldruckpegel zu vermeiden.

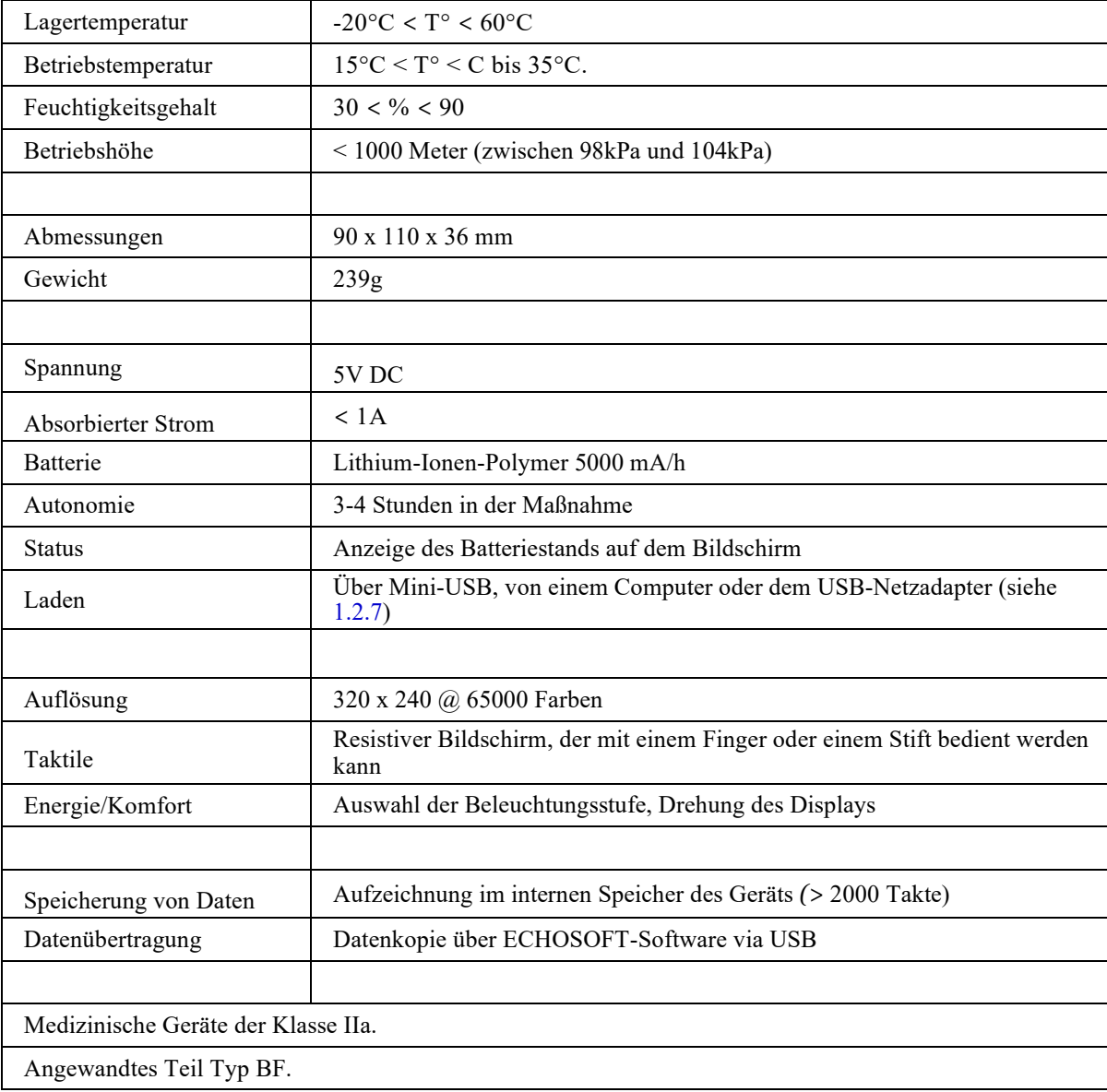

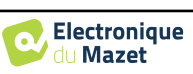

#### **8.1.1 Prüfparameter**

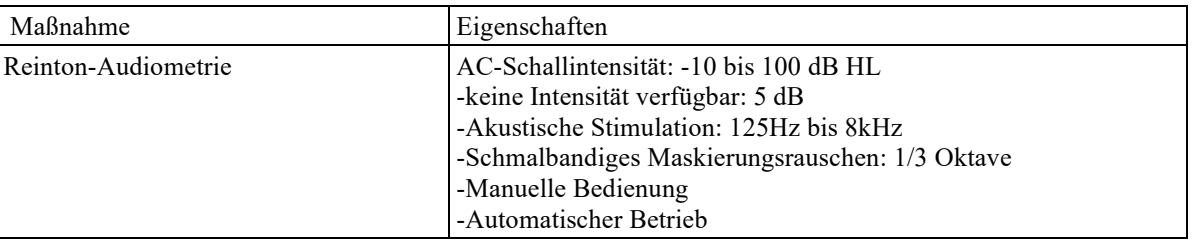

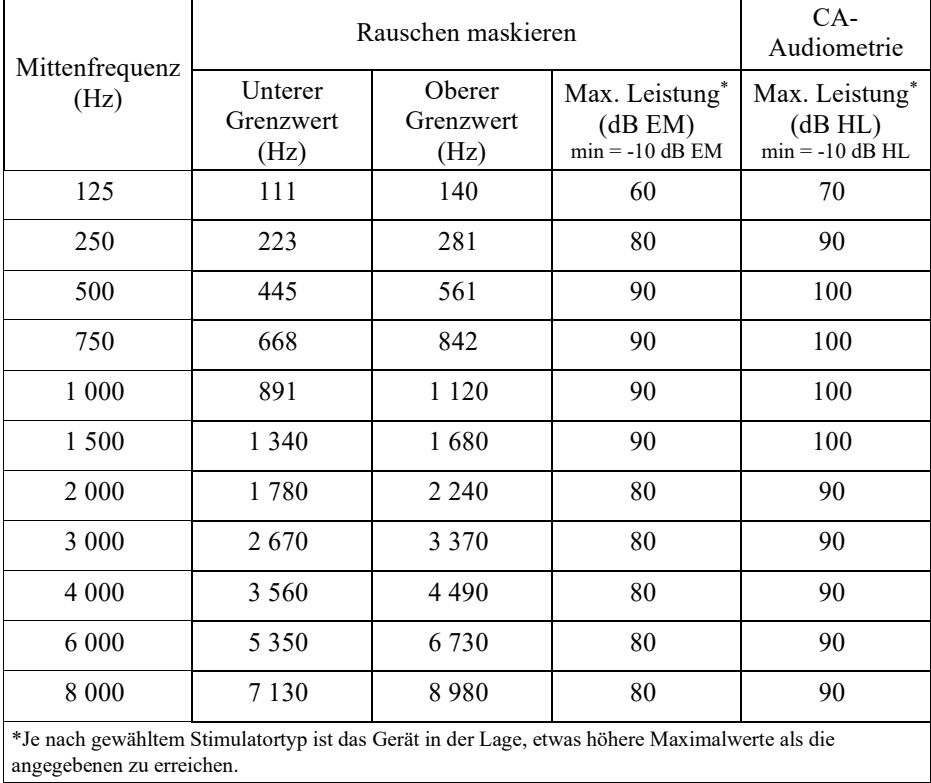

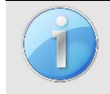

Informationen über die Messwertaufnehmer und die verwendete Kalibrierungsmethode sind auf dem Kalibrierungszertifikat zu finden.

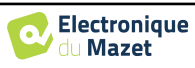

#### **8.2 Normen/Zertifizierungen**

#### **8.2.1 EMV-Konformitätstabelle**

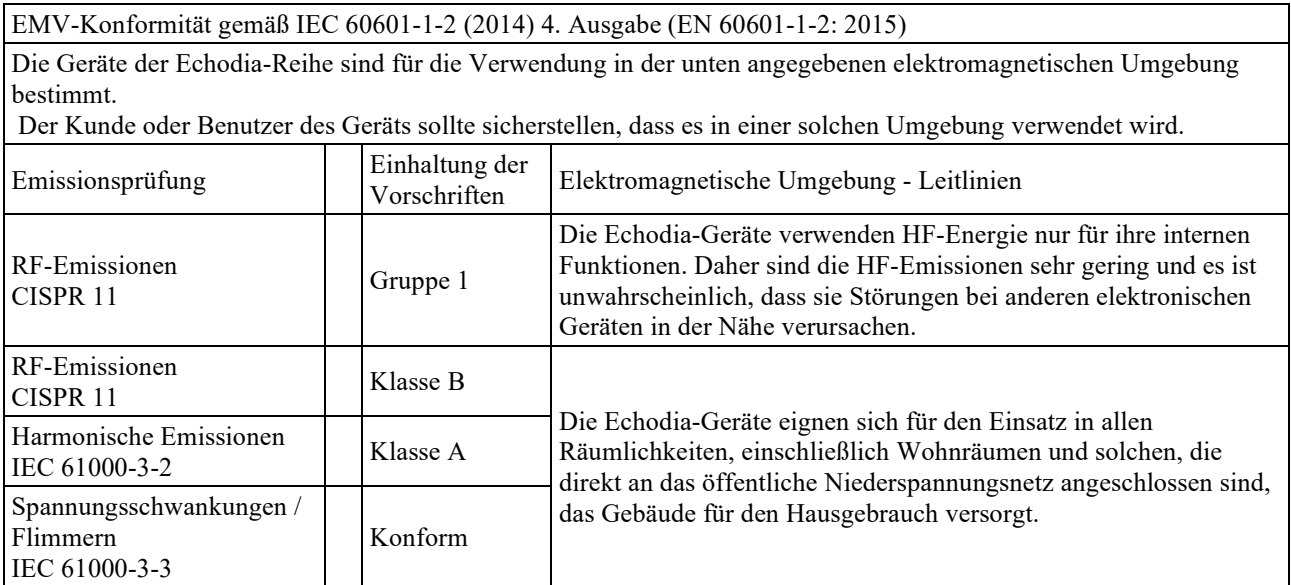

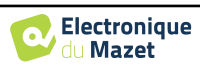

EMV-Konformität gemäß IEC 60601-1-2 (2014) 4. Ausgabe (EN 60601-1-2: 2015)

Die Geräte der Echodia-Reihe sind für die Verwendung in der unten angegebenen elektromagnetischen Umgebung bestimmt. Der Kunde oder Benutzer des Geräts sollte sicherstellen, dass es in einer solchen Umgebung verwendet wird.

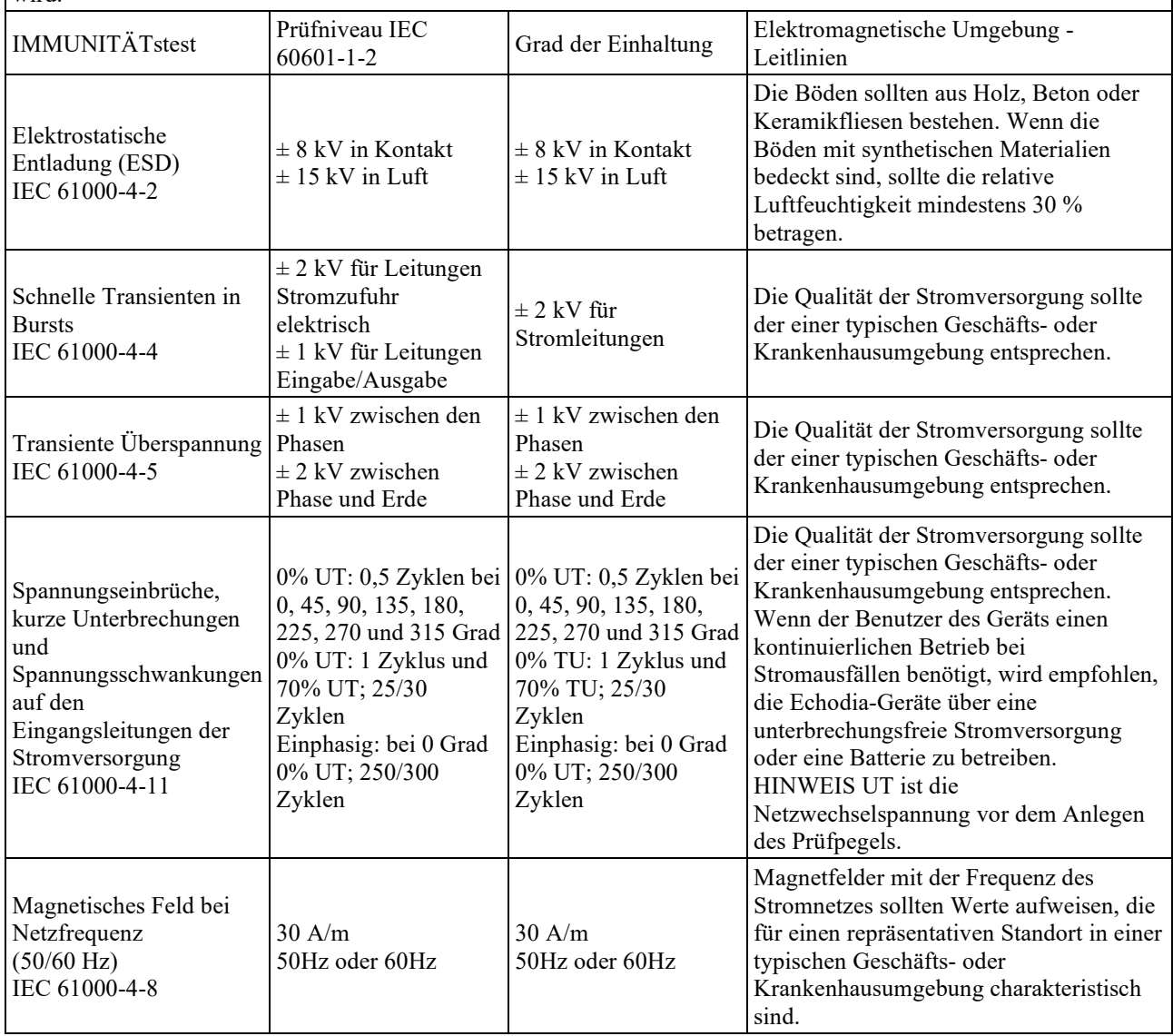

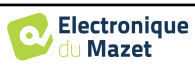

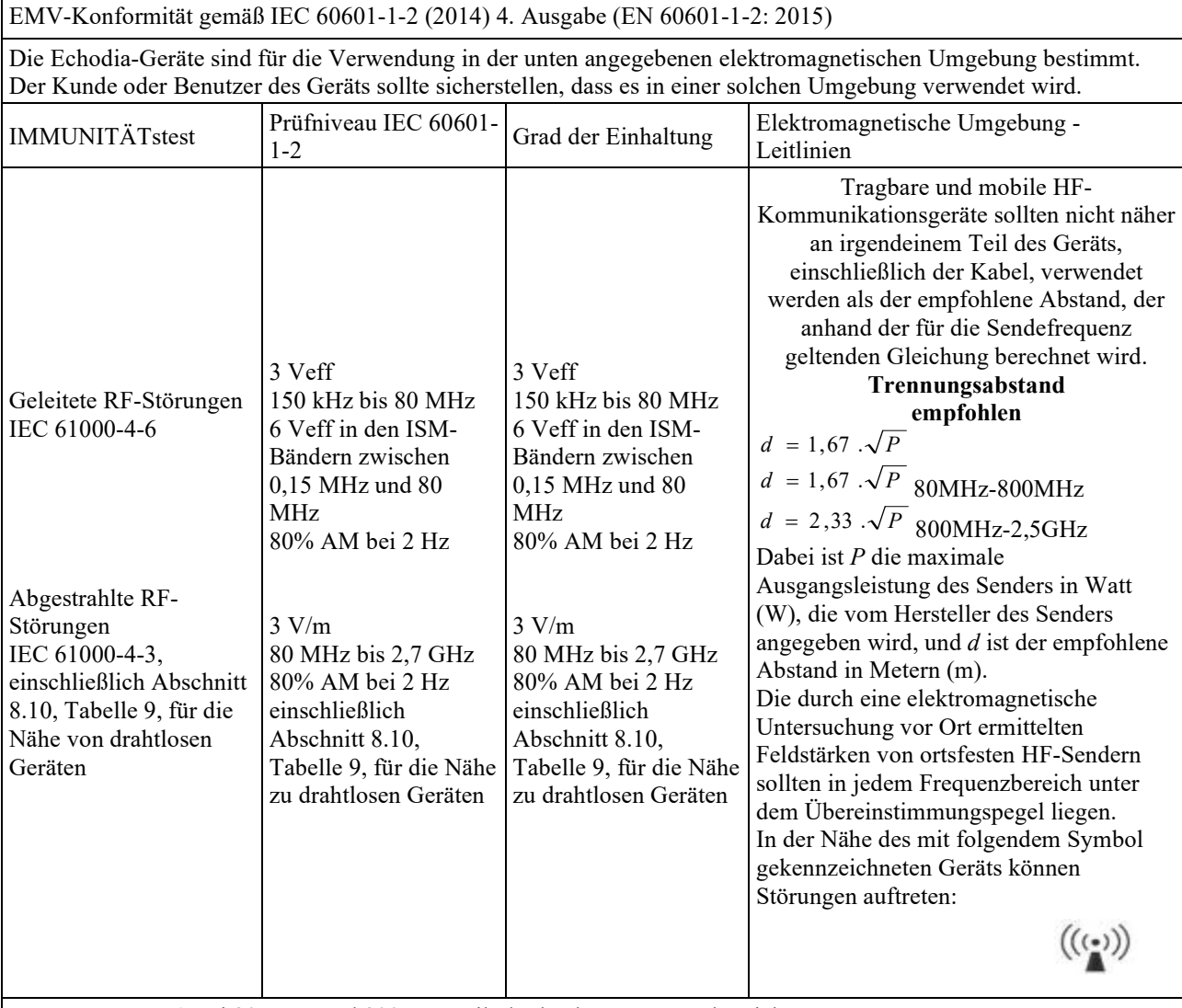

ANMERKUNG 1 Bei 80 MHz und 800 MHz gilt der höchste Frequenzbereich.

ANMERKUNG 2 Diese Richtlinien sind möglicherweise nicht in allen Situationen anwendbar. Die elektromagnetische Ausbreitung wird durch Absorption und Reflexionen von Strukturen, Gegenständen und Personen beeinflusst.

a) Die Feldstärken von ortsfesten Sendern, wie z. B. Basisstationen für Funktelefone (zellulare/drahtlose) und mobile Landfunkgeräte, Amateurfunk, AM- und FM-Rundfunk und TV-Rundfunk, können theoretisch nicht mit Genauigkeit vorhergesagt werden. Um die elektromagnetische Umgebung durch ortsfeste HF-Sender zu beurteilen, sollte eine elektromagnetische Untersuchung vor Ort in Betracht gezogen werden. Wenn die am Einsatzort der Geräte der Echodia-Serie gemessene Feldstärke den oben genannten HF-Konformitätsgrad überschreitet, sollten die Geräte der Echodia-Serie beobachtet werden, um den normalen Betrieb zu überprüfen. Wird ein abnormales Verhalten beobachtet, können zusätzliche Maßnahmen erforderlich sein, wie z. B. eine Neuausrichtung oder -positionierung der Geräte der Echodia-Serie.

b) Oberhalb des Frequenzbereichs von 150 kHz bis 80 MHz sollten die Feldstärken weniger als 3 V/m betragen.

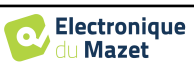

Empfohlene Abstände zwischen tragbaren und mobilen HF-Geräten und dem Gerät Echodia

Die Geräte der Echodia-Serie sind für die Verwendung in einer elektromagnetischen Umgebung vorgesehen, in der gestrahlte HF-Interferenzen kontrolliert werden. Der Kunde oder Benutzer des Geräts kann dazu beitragen, elektromagnetische Störungen zu vermeiden, indem er einen Mindestabstand zwischen tragbaren und mobilen HF-Kommunikationsgeräten (Sendern) und Geräten der Echodia-Serie einhält, wie unten empfohlen, abhängig von der maximalen Sendeleistung des Kommunikationsgeräts.

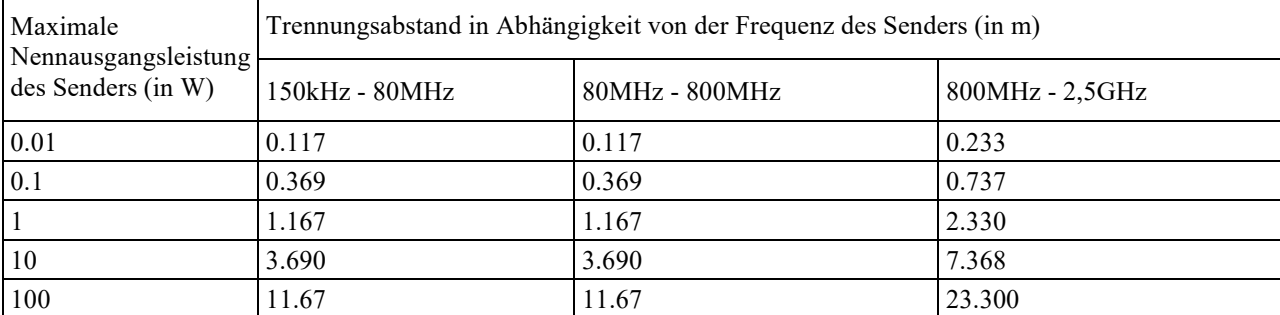

Für Sender, deren maximale Nenn-Sendeleistung oben nicht angegeben ist, kann der empfohlene Trennungsabstand *d*  in Metern (m) anhand der für die Frequenz des Senders geltenden Gleichung geschätzt werden, wobei *P* die maximale Sendeleistung des Senders in Watt (W) nach Angaben des Senderherstellers ist.

ANMERKUNG 1 Bei 80 MHz und 800 MHz gilt der Trennungsabstand für den höchsten Frequenzbereich. ANMERKUNG 2 Diese Richtlinien sind möglicherweise nicht in allen Situationen anwendbar. Die

elektromagnetische Ausbreitung wird durch Absorption und Reflexionen von Strukturen, Gegenständen und Personen beeinflusst.

#### **8.2.2 CE-Erklärung**

ÉLECTRONIQUE DU MAZET kann die CE-Erklärung für dieses Gerät auf Anfrage zur Verfügung stellen.

Die erste Anbringung der medizinischen CE-Kennzeichnung unter der Verantwortung des Unternehmens Électronique du Mazet erfolgt im **Oktober 2019**. Zuvor wurde die CE-Kennzeichnung für dieses Produkt von der Firma ECHODIA angebracht.

#### **8.3 Hersteller**

Électronique du Mazet ist ein Unternehmen mit Sitz im Herzen des Zentralmassivs. Ursprünglich ein einfacher Hersteller von elektronischen Karten, hat es im Laufe der Jahre seine eigene Marke für medizinische Geräte entwickelt.

Heute erforscht, entwickelt, fertigt und vertreibt Électronique du Mazet Geräte für die Pressotherapie, Depressionsbehandlung und Elektrotherapie (urologische Rehabilitation). Zu Électronique du Mazet gehört auch die Marke Echodia, die über ein eigenes Designbüro verfügt, das auf die funktionelle Erforschung im Bereich der HNO-Heilkunde und der Neurowissenschaften spezialisiert ist. Es entwickelt mehrere Hörmessgeräte, die speziell auf die Bedürfnisse von HNO-Ärzten und anderen Fachleuten des Gesundheitswesens (Audiologen, Schulärzte, Arbeitsmediziner, Allgemeinmediziner, Krankenhäuser usw.) zugeschnitten sind.

Für weitere Informationen können Sie uns gerne kontaktieren.

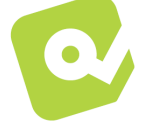

#### **SAS Électronique du Mazet (Produktion/Kundendienst)**

ZA, Route de Tence 43520 Le Mazet-Saint-Voy FRANKREICH Tel: +33 (0)4 71 65 02 16 Fax: +33 (0)4 71 65 06 55 www.electroniquedumazet.com facebook.com/electroniquedumazet

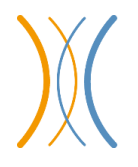

**Echodia (Unterstützung / F&E )** 

20, avenue de l'Agriculure 63100 Clermont-Ferrand FRANKREICH Tel: +33 (0)4 73 91 20 84 www.echodia.fr E-Mail: contact@echodia.fr E-Mail: support@echodia.fr

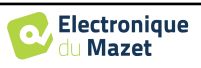

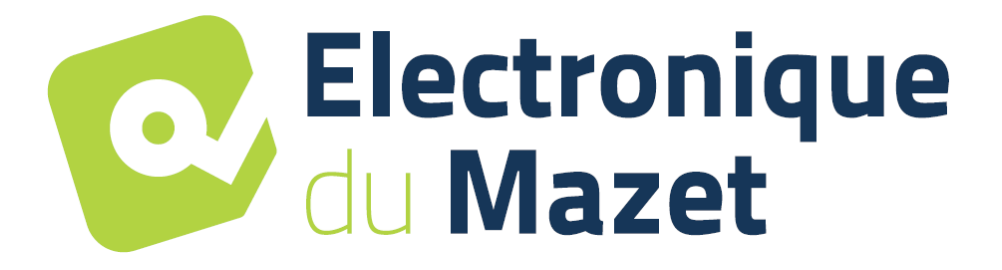

ELECTRONIQUE DU MAZET

### ZA ROUTE DE TENCE 43520 LE MAZET SAINT VOY

### Tél : +33 4 71 65 02 16 Mail : sav@electroniquedumazet.com

Ihr Händler / Vertreiber:

AUDIOSCHOOL Benutzerhandbuch ECH001XN154-A5 DE - 2024/01

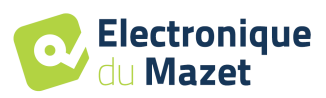

# **Garantieschein**

Dieses Formular muss **innerhalb von 15 Tagen nach Installation oder Erhalt des Geräts** an die Firma Électronique du Mazet zurückgeschickt werden.

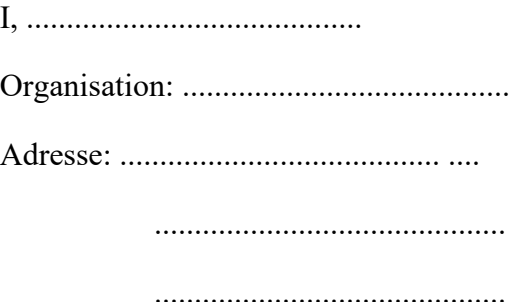

erklärt, dass er das Gerät ........................ n° ................ in funktionstüchtigem Zustand erhalten hat.

Ich habe alle notwendigen Anweisungen für die Verwendung, Wartung, Pflege usw. erhalten.

Ich habe die Gebrauchsanweisung gelesen und die Garantie- und Kundendienstbedingungen zur Kenntnis genommen.

Sollte dieses Formular nicht innerhalb eines Monats nach der Lieferung vollständig ausgefüllt und unterschrieben bei Électronique du Mazet oder seinen Vertriebspartnern eingehen, ist Électronique du Mazet von jeglicher Haftung hinsichtlich der Garantie und des Kundendienstes sowie jeglicher sonstiger Folgen, die sich aus der missbräuchlichen Verwendung des Geräts ergeben, befreit.

Erledigt unter ......................................... auf .............

Unterschrift Benutzer:

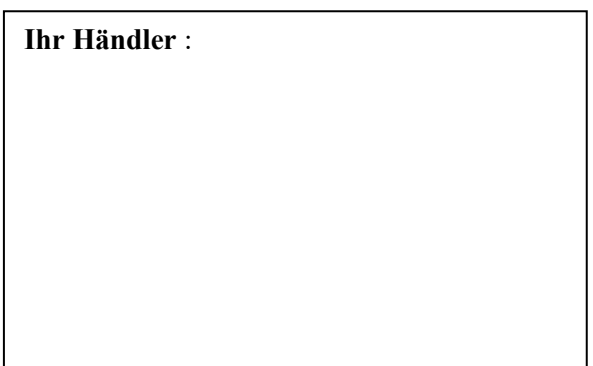

**Zurück zu senden an:**  Electronqiue du Mazet ZA Route de Tence 43520 Le Mazet-Saint-Voy